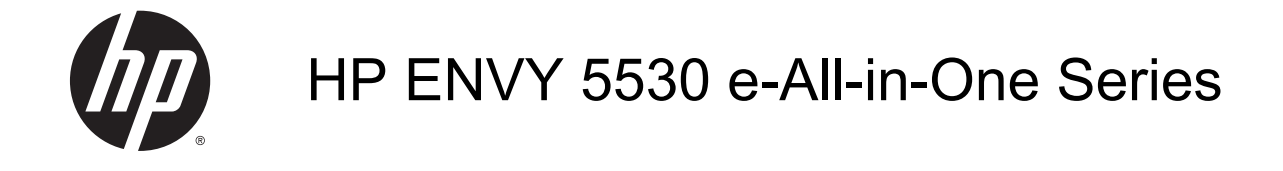

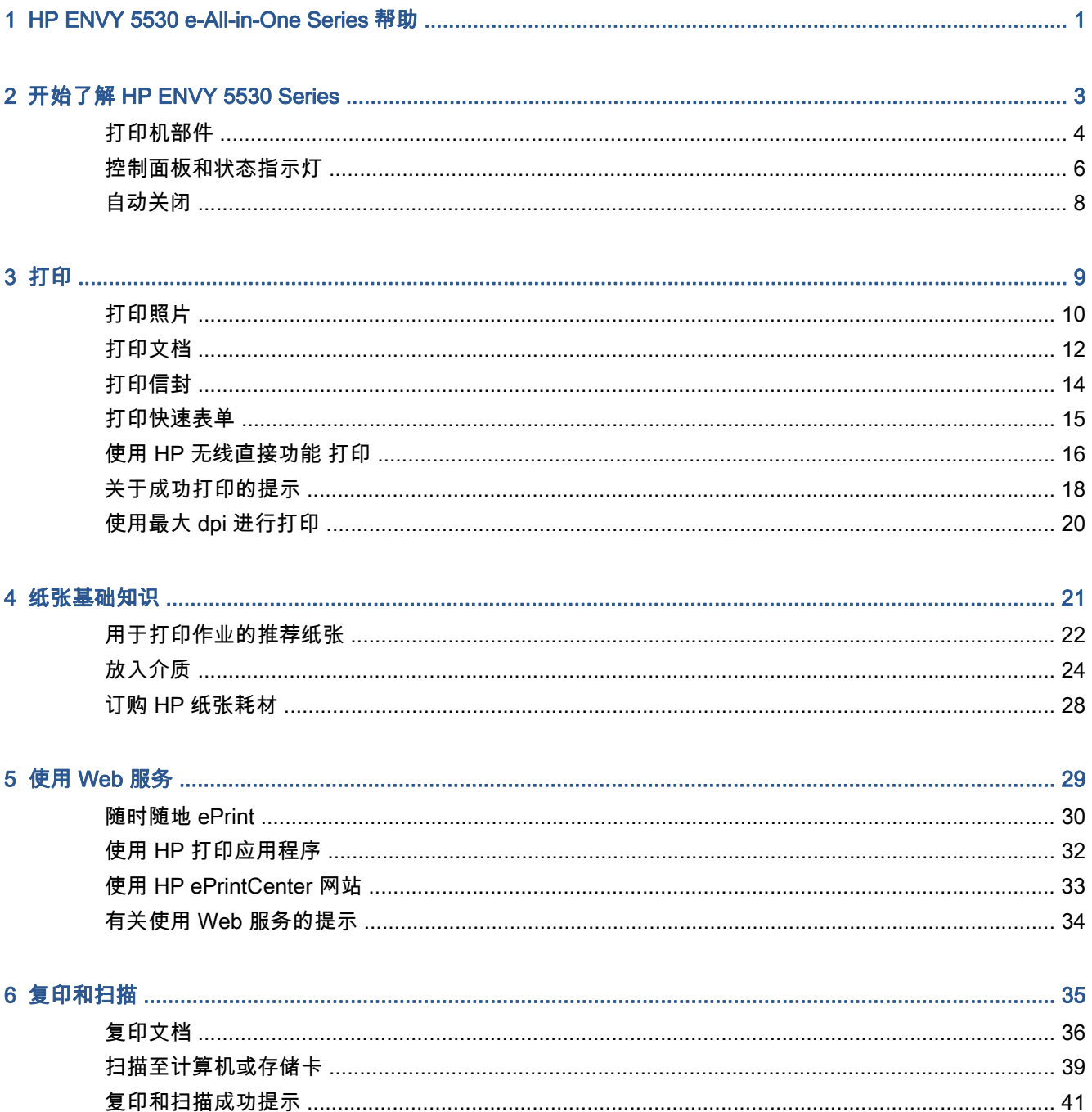

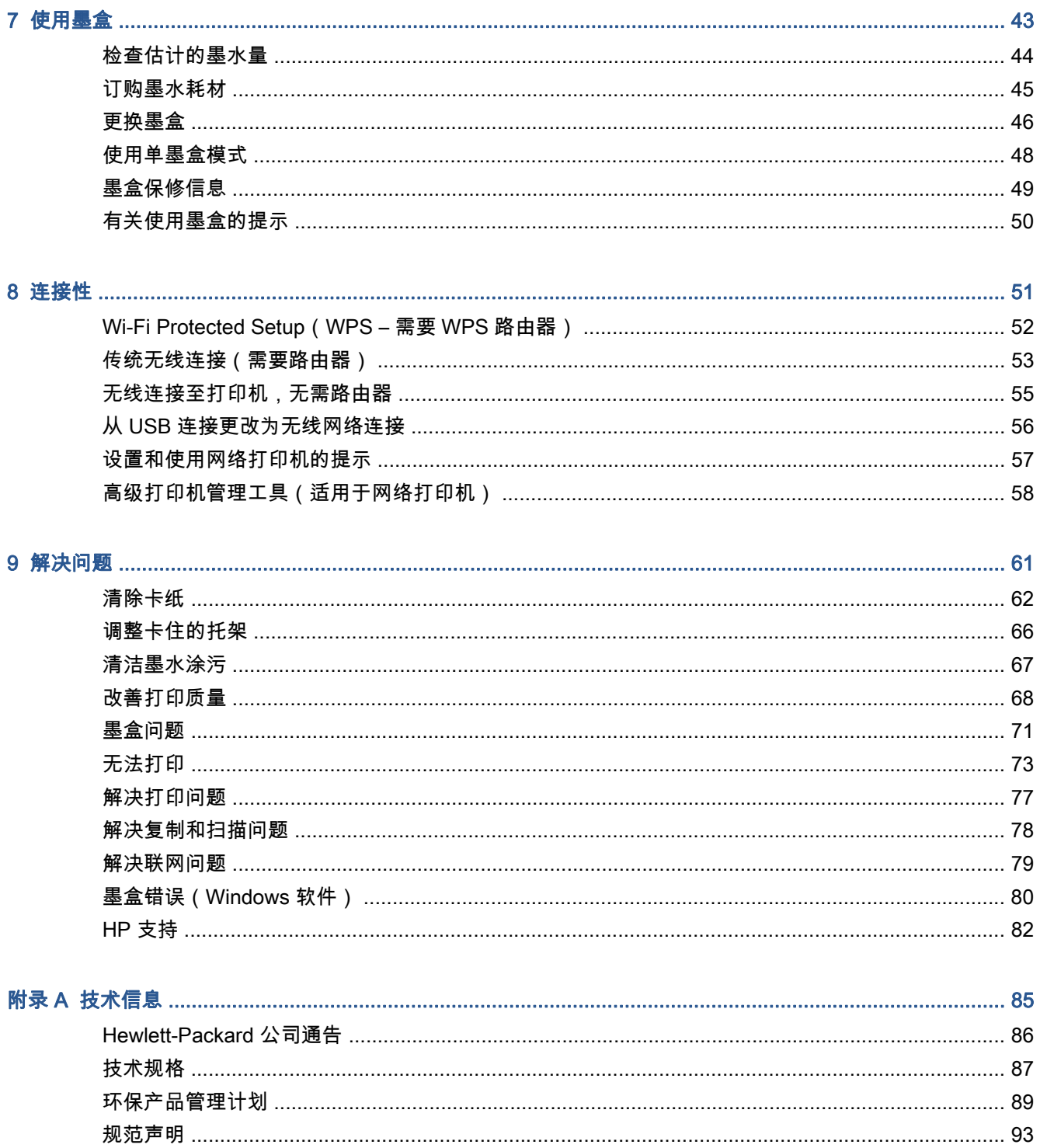

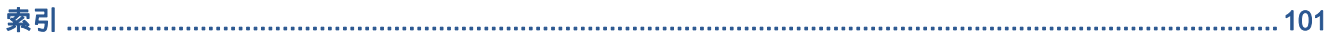

# <span id="page-4-0"></span>1 HP ENVY 5530 e-All-in-One Series 帮助

了解如何使用您的 HP ENVY 5530 Series

- 第 3 页的开始了解 [HP ENVY 5530 Series](#page-6-0)
- 第 9 [页的打印](#page-12-0)
- 第 29 页的使用 [Web 服务](#page-32-0)
- 第 35 [页的复印和扫描](#page-38-0)
- 第 43 [页的使用墨盒](#page-46-0)
- 第 51 [页的连接性](#page-54-0)
- 第 85 [页的技术信息](#page-88-0)
- 第 61 [页的解决问题](#page-64-0)

# <span id="page-6-0"></span>2 开始了解 HP ENVY 5530 Series

- [打印机部件](#page-7-0)
- [控制面板和状态指示灯](#page-9-0)
- [自动关闭](#page-11-0)

# <span id="page-7-0"></span>打印机部件

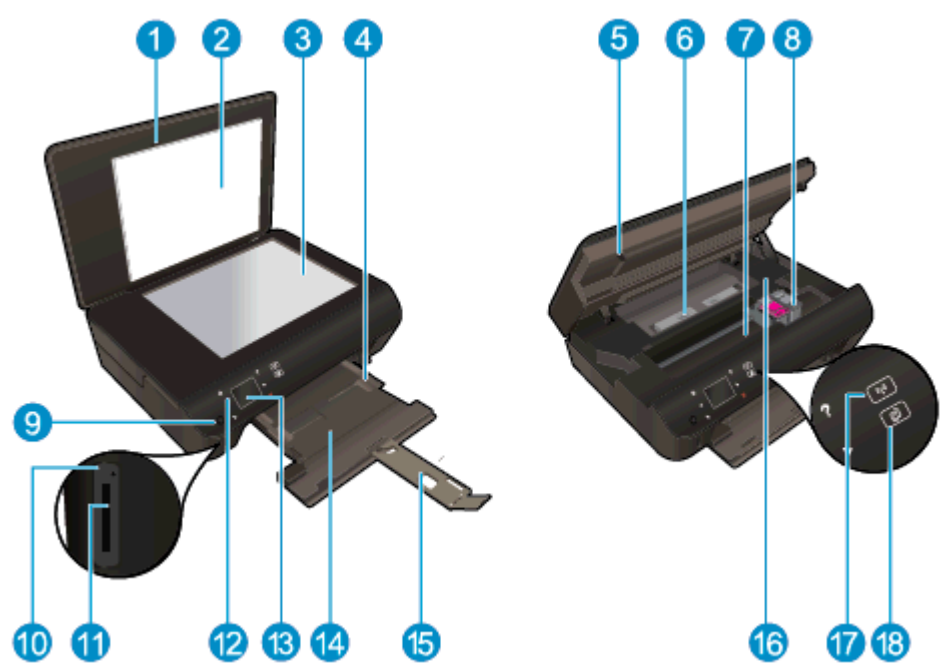

图 2-1 HP ENVY 5530 e-All-in-One Series 的前视图和上视图

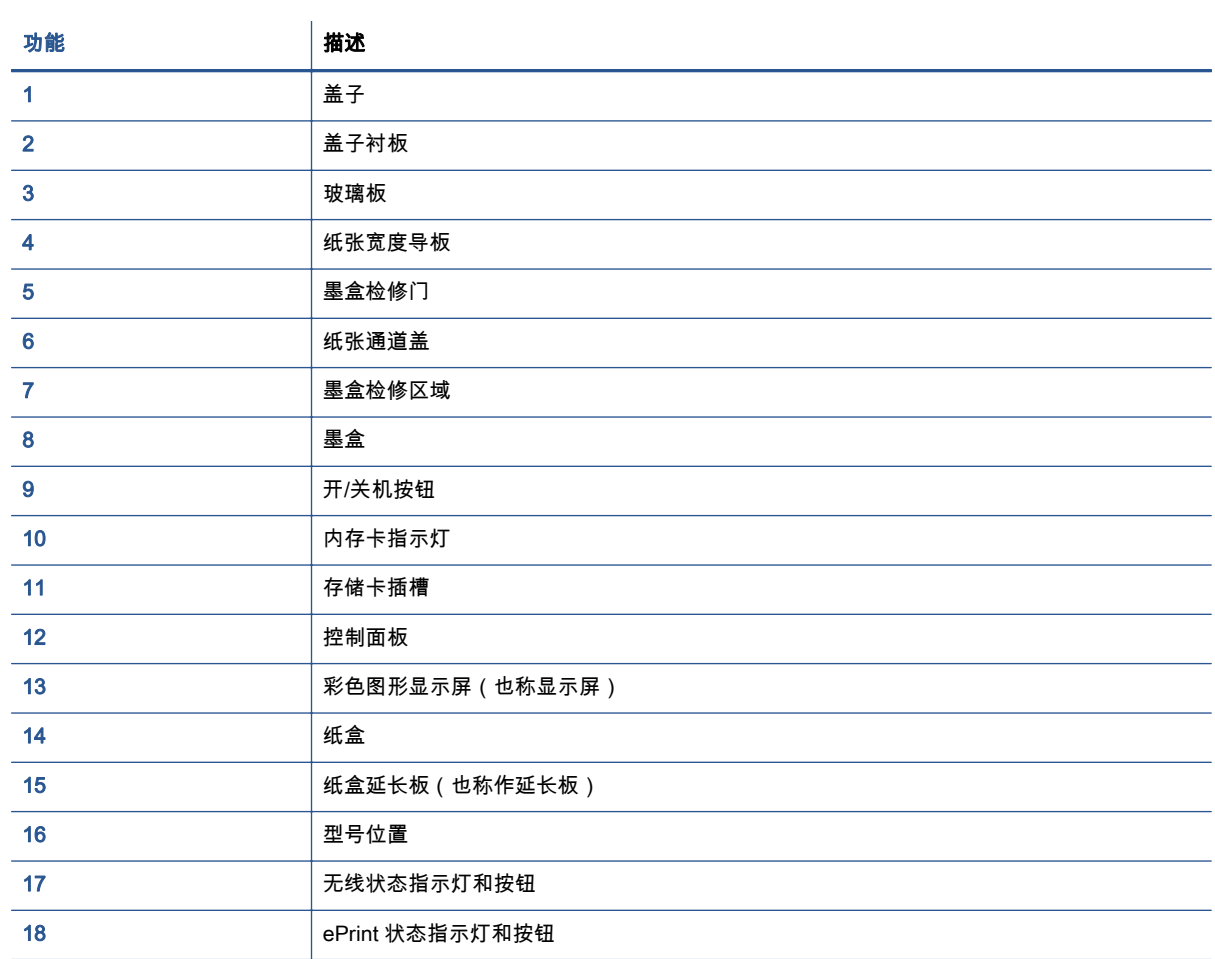

### 图 2-2 后视图 HP ENVY 5530 e-All-in-One Series

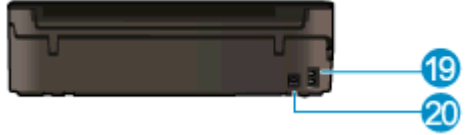

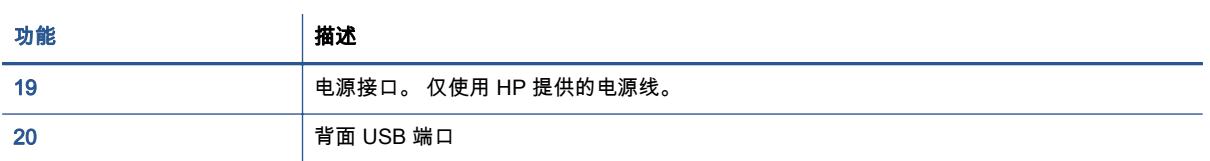

# <span id="page-9-0"></span>控制面板和状态指示灯

触摸方向按钮可在两个主屏幕之间进行导航。

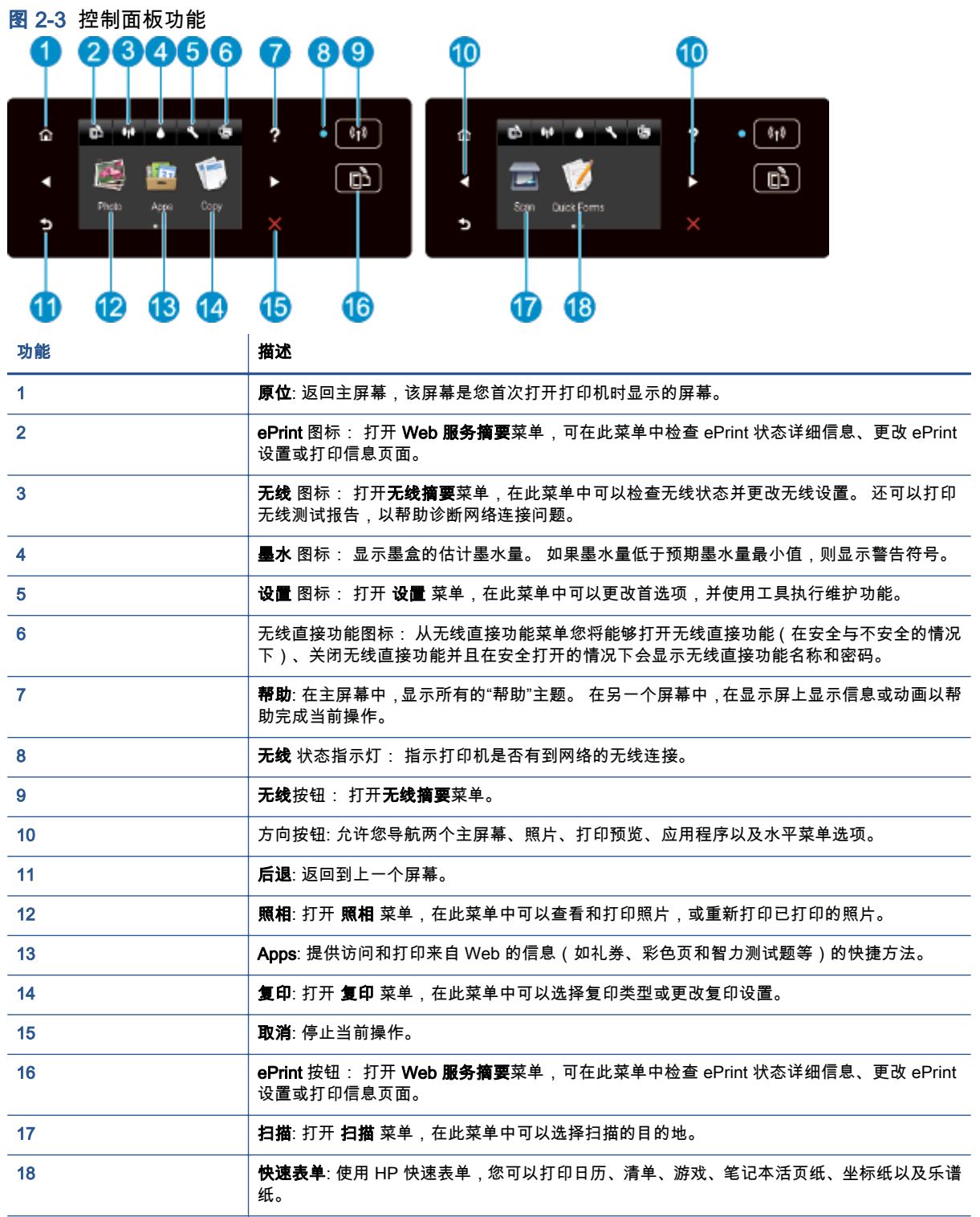

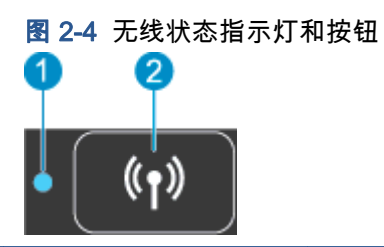

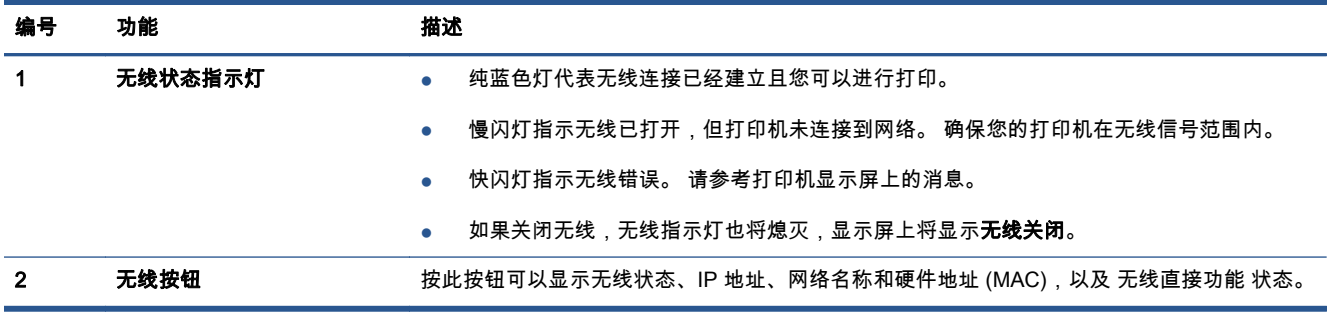

### 图 2-5 ePrint 按钮

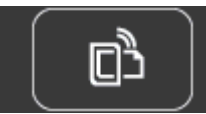

按此按钮可以显示打印机的电子邮件地址、ePrint 状态和 ePrint 功能。

# <span id="page-11-0"></span>自动关闭

在某些地区默认情况下打开打印机时会自动启用"自动关闭"。 启用"自动关闭"时,打印机将在处于非活 动状态 2 小时后自动关闭,以帮助减少能源的使用。 **"自动关闭"会完全关闭打印机,因此,必须使用电** 源按钮才能再次打开打印机。 对于具有无线或 Ethernet 网络功能的打印机型号,当打印机建立无线或 Ethernet 网络连接时,将自动禁用"自动关闭"。 即使"自动关闭"已禁用,打印机也会在处于非活动状态 5 分钟后进入睡眠模式, 以帮助减少能源使用。

#### 更改自动关闭设置

- 1. 根据操作系统的不同,请执行以下操作之一以打开 打印机软件:
	- Windows 8: 在启动屏幕上,右键单击屏幕上的空白区域,单击应用程序栏上的所有应用程 序,然后单击带有打印机名称的图标。
	- Windows 7、Windows Vista 和 Windows XP: 在计算机桌面上单击**开始**,选择**所有程序**,单击 HP, 单击 HP ENVY 5530 Series, 然后单击 HP ENVY 5530 Series。
- 2. 在 打印机软件 中,选择**打印与扫描**,然后单击**维护打印机**以访问打印机工具箱。
- 3. 在显示的打印机工具箱中,单击高级设置,然后按照屏幕上的说明操作。

更改此设置后,打印机将保留您所选择的设置。

# <span id="page-12-0"></span>3 打印

- [打印照片](#page-13-0)
- [打印文档](#page-15-0)
- [打印信封](#page-17-0)
- [打印快速表单](#page-18-0)
- 使用 [HP 无线直接功能](#page-19-0) 打印
- [关于成功打印的提示](#page-21-0)
- 使用最大 [dpi 进行打印](#page-23-0)

## <span id="page-13-0"></span>打印照片

### 放入照片纸

- 1. 在纸盒中放入照片纸。
	- 将纸盒完全拉出。
	- 打印面朝下放入照片纸。

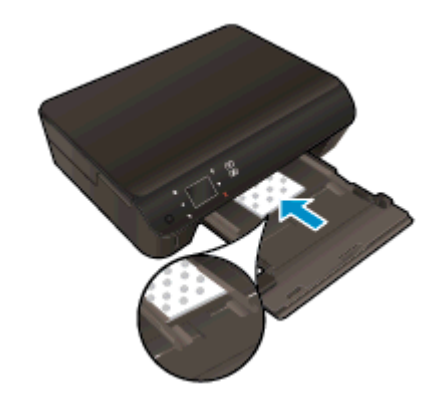

- 移动纸张宽度导板,使其紧贴纸张边缘。
- 将纸盒完全推入。
- 2. 打开纸盒延长板。

#### 从存储卡打印照片

1. 将存储卡插到存储卡插槽内。

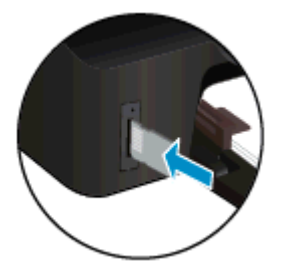

- 2. 在主屏幕中,点击照片以显示照片菜单。
- 3. 在照片菜单上,点击查看与打印以显示照片。
- 4. 点击要打印的照片。
- 5. 点击向上箭头或向下箭头以指定要打印的照片份数。
- 6. 点击编辑,选择用于编辑所选照片的选项。 可以旋转、裁剪照片或打开/关闭照片修复。
- 7. 点击完成可预览所选照片。 如果要调整布局、纸张类型、红眼修复或日期戳,请点击设置,然后 点击您的选择。 还可以将任何新设置另存为默认设置。
- 8. 点击打印开始打印。

#### 在照片纸上打印照片

- 1. 在软件的文件菜单中,单击打印。
- 2. 确保已选择了打印机。
- 3. 单击该按钮打开属性对话框。

根据所使用的软件应用程序,该按钮可能叫作**属性、选项、打印机设置、打印机属性、打印机**或**首** 选项。

- 4. 选择相应的选项。
	- 在布局选项卡上,选择纵向或横向打印方向。
	- 在纸张/质量选项卡上,从纸盒选择区域的介质下拉列表中选择适当的纸张类型,然后在质量 设置区域中选择适当的打印质量。
	- 单击**高级**按钮,并从**纸张尺寸**下拉列表中选择相应的纸张尺寸。

 $\ket{\mathscr{P}}$ 注: 要获得最大 DPI 分辨率,请转至**纸张/质量**选项卡,从**介质**下拉列表中选择**照片纸**,然后在 质量设置区域选择最佳。 然后单击高级按钮并从以最大 DPI 打印下拉列表中选择是。 如果要以 灰度打印最大 DPI,请从以灰度打印下拉列表中选择高质量灰度。

- 5. 单击确定返回属性对话框。
- 6. 单击 OK,然后单击打印对话框中的打印或 OK。

 $\left[\frac{2\pi}{3}\right]$ 注: 请勿将未使用的照片纸留在纸盘中。 留在纸盒中的纸张可能会卷曲,造成打印质量下降。 打印 前,请将照片纸弄平。

## <span id="page-15-0"></span>打印文档

### 放入纸张

- 1. 将纸张放入纸盒中。
	- 将纸盒完全拉出。
	- 打印面朝下放入纸张。

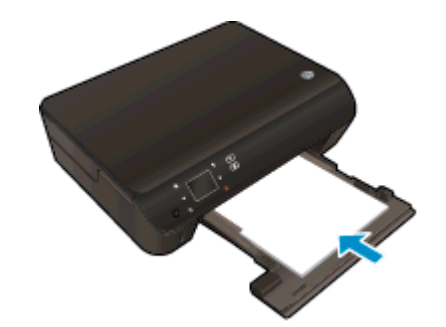

- 移动纸张宽度导板,使其紧贴纸张边缘。
- 将纸盒完全推入。
- 2. 打开纸盒延长板。

### 要打印文档,请执行以下操作

- 1. 在您的软件中,单击打印按钮。
- 2. 确保已选择了打印机。
- 3. 单击该按钮打开属性对话框。

根据所使用的软件应用程序,该按钮可能叫作**属性、选项、打印机设置、打印机属性、打印机**或**首** 选项。

- 4. 选择相应的选项。
	- 在布局选项卡上,选择纵向或横向打印方向。
	- 在纸张/质量选项卡上,从纸盒选择区域的介质下拉列表中选择适当的纸张类型,然后在质量 设置区域中选择适当的打印质量。
	- 单击高级按钮,并从纸张尺寸下拉列表中选择相应的纸张尺寸。
- 5. 单击确定关闭属性对话框。
- 6. 单击打印或 OK 开始打印。

#### 双面打印

- 1. 在您的软件中,单击打印按钮。
- 2. 确保已选择了打印机。
- 3. 单击该按钮打开属性对话框。 根据所使用的软件应用程序,该按钮可能叫作属性、选项、打印机设置、打印机属性、打印机或首 选项。
- 4. 选择相应的选项。
	- 在布局选项卡上,选择纵向或横向打印方向。
	- 在纸张/质量选项卡上,从介质下拉列表中选择相应的纸张类型和打印质量。
	- 单击**高级**按钮,并从**纸张尺寸**下拉列表中选择相应的纸张尺寸。
- 5. 在布局选项卡上,从双面打印下拉列表中选择沿长边翻转或沿短边翻转。
- 6. 单击 OK 进行打印。
- "<mark>学"注: 打印完文档的一页后 , 将提示您等待几秒种。 之后打印机将自动放回纸张 , 以打印另一面。</mark> 您不需要手动重新放入纸张或进行任何操作。
- 。<br>[3] 注: 如果打印的文档与纸张边缘未对齐,则确保选择了正确的语言和区域。 在打印机显示屏上,依次 选择设置、首选项。 从提供的选项中选择您所使用的语言以及所在的区域。 正确的语言和国家/区域设 置可确保打印机具备适当的默认纸张大小设置。

## <span id="page-17-0"></span>打印信封

您可以向 HP ENVY 5530 Series 纸盒中放入一个或多个信封。 请不要使用有光泽或凹凸图案,或带扣 钩或透明窗口的信封。

 $\frac{\rho}{\sqrt{2}}$ 注: 有关如何设置文本的格式以在信封上打印的具体详情 , 请参考文字处理软件中的帮助文件。 为了 获得最佳打印效果,请考虑针对信封上的寄件人地址使用标签。

#### 装入信封

- 1. 确保纸盒已打开。
- 2. 滑动纸张宽度导板,使其完全打开。
- 3. 将信封放在纸盒中央。 打印面应该朝下。 信封口盖应在左边。
- 4. 将信封推入打印机直到停住为止。
- 5. 滑动纸张导板,使其紧贴信封边沿。

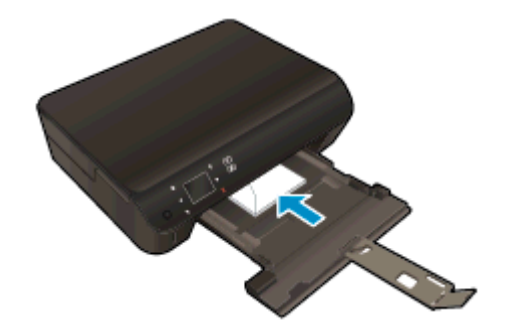

#### 打印信封

- 1. 在软件的文件菜单中,单击打印。
- 2. 确保已选择了打印机。
- 3. 单击该按钮打开属性对话框。

根据所使用的软件应用程序,该按钮可能叫作属性、选项、打印机设置、打印机属性、打印机或首 选项。

- 4. 选择相应的选项。
	- 在布局选项卡上,选择纵向或横向打印方向。
	- **在纸张/质量**选项卡上,从**纸盒选择**区域的**介质**下拉列表中选择适当的纸张类型,然后在**质量** 设置区域中选择适当的打印质量。
	- 单击**高级**按钮,并从**纸张尺寸**下拉列表中选择相应的纸张尺寸。
- 5. 单击 OK,然后单击打印对话框中的打印或 OK。

### <span id="page-18-0"></span>打印快速表单

使用"HP 快速表单"打印有趣又实用的页面。 您可以打印日历、清单、游戏、笔记本纸、绘图纸以及音 乐纸

#### 要打印快速表单,请执行以下操作

- 1. 从打印机显示屏上的主屏幕中,触摸正确的方向按钮,然后触摸 快速表单。
- 2. 点击快速表单。 如果无法找到该项,请点击右方向键滚动所有的应用程序。
- 3. 选择一个 HP 快速表单选项: 日历、清单、游戏、笔记本纸、绘图纸以及乐谱纸。
- 4. 在您的选择中点击一个子分类。 使用右方向键滚动浏览整个子分类。
- 5. 点击左或右箭头按钮指定您想要打印的副本数,然后点击 完成。

### <span id="page-19-0"></span>使用 HP 无线直接功能 打印

通过 HP 无线直接功能,您无需连接到现有的无线网络,便可从计算机、智能手机、平板电脑或其他无 线功能设备中进行无线打印。

使用 HP 无线直接功能 时,请遵循下列准则:

确保您的计算机或移动设备已安装了必需的软件:

如果您正在使用计算机,请确保已安装了打印机随附的打印机软件。

- 如果您正在使用移动设备,请确保已安装了兼容的打印应用程序。 有关移动打印的详细信息,请 访问 [www.hp.com/global/us/en/eprint/mobile\\_printing\\_apps.html。](http://www.hp.com/global/us/en/eprint/mobile_printing_apps.html)
- 确保打印机已开启 HP 无线直接功能,如果需要,启用安全机制。 有关详细信息,请参阅 第 55 [页的无线连接至打印机,无需路由器。](#page-58-0)
- 最多五台计算机和移动设备可使用同一个 HP 无线直接功能 连接。
- 在打印机也已通过 USB 电缆或网络连接到计算机的情况下,同样可以使用 HP 无线直接功能 打 印。
- HP 无线直接功能 打印不能用于将计算机、移动设备或打印机连接到 Internet。

[单击此处可以在线获取更多信息。](http://h20180.www2.hp.com/apps/Nav?h_pagetype=s-924&h_client=s-h-e004-01&h_keyword=lp70046-win-EN5530&h_lang=zh-hans&h_cc=cn)

☆ 注: 目前,这些网站可能不支持所有语言。

本节包括以下主题:

- 从具有无线功能的移动设备打印
- [从具有无线功能的计算机打印](#page-20-0)

### 从具有无线功能的移动设备打印

请确保您的移动设备已安装了兼容的打印应用程序。 有关详细信息,请访问 [www.hp.com/global/us/en/](http://www.hp.com/global/us/en/eprint/mobile_printing_apps.html) [eprint/mobile\\_printing\\_apps.html](http://www.hp.com/global/us/en/eprint/mobile_printing_apps.html)。

- 1. 确保打印机已开启 HP 无线直接功能。 有关详细信息,请参阅第 55 [页的无线连接至打印机,无](#page-58-0) [需路由器。](#page-58-0)
- 2. 打开移动设备上的 Wi-Fi 连接。 有关详细信息,请参见移动设备随附的文档。

注: 如果您的移动设备不支持 Wi-Fi,您将不能使用 HP 无线直接功能。

3. 从移动设备连接到新网络。 使用您通常使用的过程连接到新的无线网络或热点。 从显示的无线网 络列表中选择 HP 无线直接功能 名称,如 HP-Print-\*\*-ENVY-5530(其中,\*\* 是用于标识您的打印 机的唯一字符)。

如果 HP 无线直接功能 已安全开启,请在出现提示后输入密码。

4. 打印您的文档。

### <span id="page-20-0"></span>从具有无线功能的计算机打印

- 1. 确保打印机已开启 HP 无线直接功能。 有关详细信息,请参阅 第 55 [页的无线连接至打印机,无](#page-58-0) [需路由器。](#page-58-0)
- 2. 打开计算机的 Wi-Fi 连接。 有关详细信息,请参见计算机随附的文档。

 $\left|\frac{\partial \mathbf{w}}{\partial \mathbf{z}}\right|$  . 如果您的计算机不支持 Wi-Fi,您将不能使用 HP 无线直接功能。

3. 从计算机连接到新网络。 使用您通常使用的过程连接到新的无线网络或热点。 从显示的无线网络 列表中选择 HP 无线直接功能 名称,如 HP-Print-\*\*-ENVY-5530 ( 其中,\*\* 是用于标识您的打印机 的唯一字符)。

如果 HP 无线直接功能 已安全开启,请在出现提示后输入密码。

- 4. 如果打印机已安装并通过无线网络连接到计算机,请继续执行第 5 步。 如果打印机已安装并通过 USB 电缆连接到计算机,请执行下面的步骤来使用 HP 无线直接功能 连接安装 打印机软件。
	- a. 根据操作系统的不同,请执行以下操作之一:
		- Windows 8: 在启动屏幕上,右键单机屏幕上的空白区域,单击应用程序栏上的**所有应 用程序**,然后单击**打印机设置和软件**。
		- Windows 7、Windows Vista 和 Windows XP: 在计算机桌面上,单击**开始**,选择**所有** 程序,单击 HP,单击 HP ENVY 5530 series,然后单击打印机设置和软件。
	- b. 选择连接新打印机。
	- c. 当显示**连接选项**软件屏幕时,选择**无线**。

从检测到的打印机列表中选择 HP ENVY 5530 series。

- d. 按照屏幕上的说明执行操作。
- 5. 打印您的文档。

### <span id="page-21-0"></span>关于成功打印的提示

借助下列提示可成功打印。

#### 有关从计算机打印的提示

有关从计算机打印文档、照片或信封的详细信息,请使用以下操作系统特定说明的链接。

- 了解如何打印计算机上保存的照片。 了解如何启用最高 dpi 分别率。 [单击此处可在网上获取更多信息](http://h20180.www2.hp.com/apps/Nav?h_pagetype=s-924&h_client=s-h-e004-01&h_keyword=lp70039-win-EN5530&h_lang=zh-hans&h_cc=cn)。
- 了解如何从计算机打印信封。 [单击此处可在网上获取更多信息。](http://h20180.www2.hp.com/apps/Nav?h_pagetype=s-924&h_client=s-h-e004-01&h_keyword=lp70040-win-EN5530&h_lang=zh-hans&h_cc=cn)

#### 有关墨水和纸张的提示

- 使用原装 HP 墨盒。 原装 HP 墨盒是专为 HP 打印机所设计并经过测试 ,可帮助您重复获得优质打 印效果。
- 确保墨盒中有足够的墨水。 要查看估计的墨水量,请触摸主屏幕中的 **墨水** 图标。 要了解有关使用墨盒的更多提示,请参阅第 50 [页的有关使用墨盒的提示了](#page-53-0)解详细信息。
- 请放入一叠纸,不要只放入一张纸。 使用干净平整且尺寸相同的纸张。 确保一次只放入了一种类 型的纸张。
- 调整纸盒中的纸张宽度导板,使其紧贴所有纸张。 确保纸张宽度导板没有将纸盒中的纸张压弯。
- 根据放入纸盒中的纸张类型和尺寸,设置打印质量和纸张尺寸设置。
- 要清除卡纸,请参阅第 62 [页的清除卡纸了](#page-65-0)解详细信息。

#### 打印机设置提示

- **在纸张/质量**选项卡上,从**纸盒选择**区域的**介质**下拉列表中选择适当的纸张类型,然后在**质量设置** 区域中选择适当的打印质量。
- 请从**高级选项**对话框中的**纸张尺寸**下拉列表中选择相应的纸张尺寸。 通过单击**布局**或**纸张/质量**选 项卡上的**高级**按钮,访问**高级选项**对话框。
- 要更改默认打印设置,请在打印机软件中单击**打印和扫描**,然后单击**设置首选项**。

根据操作系统的不同,请执行下面相应的步骤以打开打印机软件。

- Windows 8: 在启动屏幕上,右键单击屏幕上的空白区域,单击应用程序栏上的所有应用程 序,然后单击带有打印机名称的图标。
- Windows 7、Windows Vista 和 Windows XP: 在计算机桌面上单击开始,选择所有程序,单击 HP, 单击 HP ENVY 5530 Series, 然后单击 HP ENVY 5530 Series。
- 如果要仅使用黑色墨水打印黑白文档,请单击**高级**按钮。 从**以灰度打印**下拉菜单中选择**仅限黑色** 墨水,然后单击确定按钮。

#### 备注

- 原装 HP 墨盒是专门为 HP 打印机所设计并经过测试,可帮助您轻松地重复获得优质打印效果。
- 注: HP 无法保证非 HP 耗材的质量或可靠性。 由于使用非 HP 耗材而导致的产品维护或维修不 在保修范围之内。

如果您认为购买的是原装 HP 墨盒,请访问:

[www.hp.com/go/anticounterfeit](http://www.hp.com/go/anticounterfeit)

● 墨水量警告和指示器提供估计值用于规划用途。

注: 收到墨水量不足警告消息时,请考虑使用一个替换墨盒,以避免可能发生的打印延误。 如 果打印质量可以接受,则不需要更换墨盒。

- 打印机驱动程序中所选的软件设置仅适用于打印,不适用复印或扫描。
- 您可以双面打印文档。

## <span id="page-23-0"></span>使用最大 dpi 进行打印

使用每英寸最大像素数 (dpi) 模式可在照相纸上打印高质量清晰图像。

在最大 dpi 模式下打印用时要比其他设置长,而且需要较大的磁盘空间。

#### 在"最大 dpi"模式下打印

- 1. 在软件的文件菜单中,单击打印。
- 2. 确保已选择了打印机。
- 3. 单击该按钮打开属性对话框。 根据所使用的软件应用程序,该按钮可能叫作**属性、选项、打印机设置、打印机属性、打印机**或**首** 选项。
- 4. 单击纸张/质量选项卡。
- 5. 在介质下拉列表中,选择相应的纸张类型和打印质量。
- 6. 单击高级按钮。
- 7. 在打印机功能区域中的按最大 DPI 打印下拉列表中选择是。
- 8. 从纸张尺寸下拉列表中选择合适的纸张尺寸。
- 9. 单击确定以关闭高级选项。
- 10. 确认布局选项卡上的方向,然后单击确定进行打印。

# <span id="page-24-0"></span>4 纸张基础知识

- [用于打印作业的推荐纸张](#page-25-0)
- [放入介质](#page-27-0)
- 订购 [HP 纸张耗材](#page-31-0)

### <span id="page-25-0"></span>用于打印作业的推荐纸张

如果希望获得最佳的打印质量,HP 建议使用专为您要打印的项目类型设计的 HP 纸张。

其中某些纸张可能无法在您所在的国家/地区买到。

#### ColorLok

● HP 推荐使用带有 ColorLok 图标的普通纸进行日常文档的打印和复印。 所有带有 ColorLok 图标 的纸张都已经过独立测试,可以满足高标准的可靠性和打印质量,生成清晰、炫丽的色彩、更深的 黑色,并且比普通纸张干燥地更快。 从主要纸张制造商的多种类型和尺寸的纸张中寻找带有 ColorLok 图标的纸张。

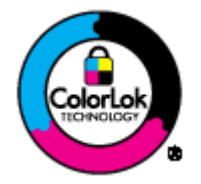

#### 照片打印

#### ● HP 超高级照片纸

HP 专业照片纸是 HP 的高质量照片纸,适用于您的最佳照片。 使用 HP 专业照片纸,可以打印即 干的漂亮照片,因此您可以关闭打印机后共享它们。 可供选择的纸张尺寸有:A4、8.5 x 11 英寸、 4 x 6 英寸(10 x 15 厘米)、5 x 7 英寸(13 x 18 厘米)和 11 x 17 英寸 (A3) 以及双面 – 光泽或 软质光泽(亚光)。 这是显示或者赠送您最好的照片和特殊的照片项目或为其装框的理想选择。 HP 专业照片纸通过专业质量和耐久性提供非凡的效果。

#### ● HP 高级照片纸

此厚照片纸具有快速烘干完成功能,易于处理,不会弄脏。 它可以防水、污点、指纹和潮湿。 照 片的打印效果看上去像照相馆处理的照片。 可供选择的纸张尺寸有:A4、8.5 x 11 英寸、10 x 15 厘米 (4 x 6 英寸)、13 x 18 厘米 (5 x 7 英寸)。 它不含酸性物质,可以长期保存文档。

#### HP 普通照片纸

以低成本打印彩色、普通快照,为非正式照片打印设计使用。 这种经济实惠的照片纸可迅速晾干, 而且便于处理。 在任何喷墨打印机中使用这种纸时,可以获得清晰而又鲜艳的图像。 可供选择的 半抛光层纸张尺寸有:A4、8.5 x 11 英寸和 10 x 15 厘米 (4 x 6 英寸)。 为了长久保存照片,它不 可含酸性物质。

#### 商务文档

#### ● HP 顶级铜版纸或 HP 120 克专业纸

这些纸是双面软光泽纸,适用于演示文稿、建议书、报告和新闻稿。 它们是重磅纸,可获得令人 印象深刻的外观和质感。

#### ● HP 手册纸和 HP 180 克专业纸

这些纸张的两面都涂有光泽或软光泽,用于双面打印。 它们是制作近似照片质量的副本以及打印 报告封面、赠券、小册子、广告宣传单和日历中的商业图片的理想选择。

#### 日常打印

### ● HP 亮白喷墨纸

HP 亮白喷墨纸可以打印出高对比度的颜色和清晰的文字。 它不透光,在进行双面彩印时不会产生 透视现象,是打印时事通讯、报告和传单的理想选择。 它具有 ColorLok 技术,可获得更少的污 点、更深的黑色和更炫的色彩。

#### ● HP 打印纸

HP 打印纸是高质量的多功能纸。 与标准多用纸或复印纸相比,这种纸张打印文档的外观更加丰富 多采。 它具有 ColorLok 技术,可获得更少的污点、更深的黑色和更炫的色彩。 它不含酸性物质, 可以长期保存文档。

#### ● HP 办公用纸

HP 办公用纸是高质量的多功能纸。 它适合用作复印、草稿、备忘或其他日常文档。 它具有 ColorLok 技术,可获得更少的污点、更深的黑色和更炫的色彩。 它不含酸性物质,可以长期保存 文档。

#### ● HP 办公回收纸

HP 办公回收纸是高质量的多功能纸,其中包含 30% 的回收纤维。 它使用 ColorLok 技术,可获得 更少的污点、更深的黑色和更炫的色彩。

#### 特殊项目

#### ● HP 热烫转印纸

HP 热烫转印纸(用于浅色或白纤维纸)是根据数码照片制作个性 T 恤的理想解决方案。

<span id="page-27-0"></span>放入介质

执行以下操作之一:

### 放入小尺寸的纸张

1. 拉出纸盒,将纸张宽度导板向外滑动,然后取出先前放入的所有介质。

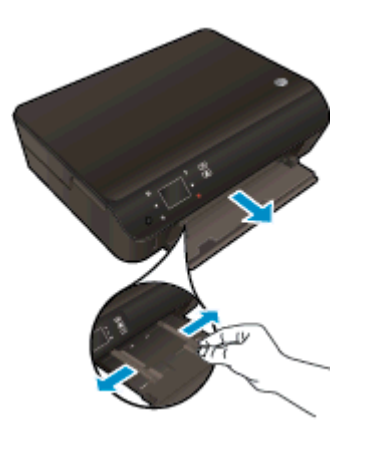

- 2. 放入纸张。
	- 将一叠照片纸短边朝前、打印面朝下插入照片纸盒中。

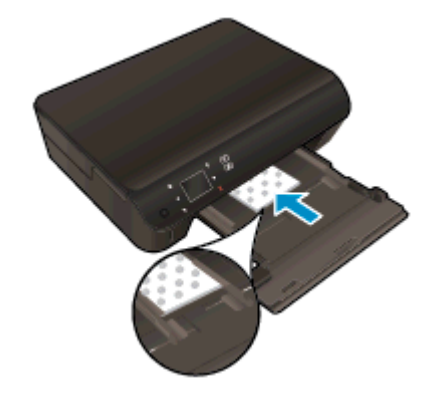

- 向前滑动照片纸,直到遇阻停止
- 将纸张宽度导轨向里滑动,直至停在纸张边缘。

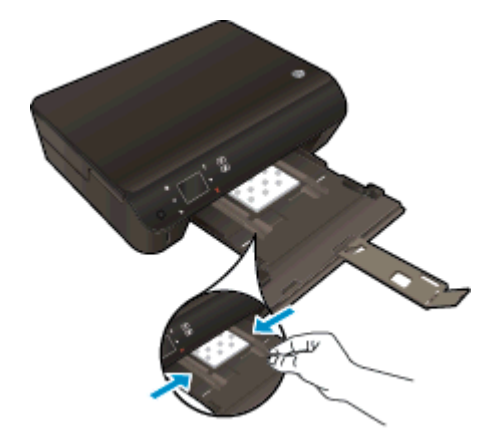

将纸盒推回,然后打开纸盒延长板。

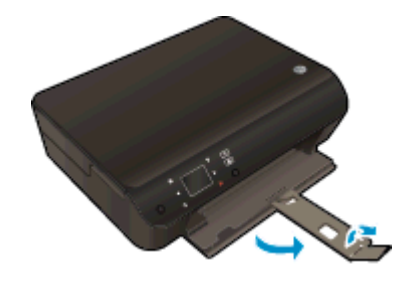

#### 放入标准尺寸的纸张

1. 拉出纸盒,将纸张宽度导板向外滑动,然后取出先前放入的所有介质。

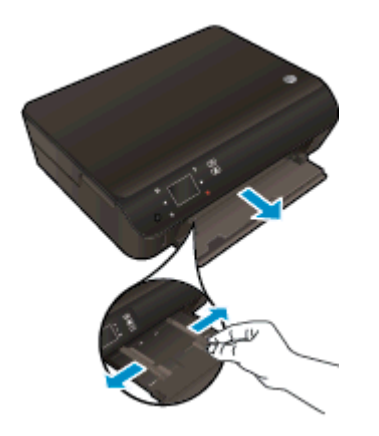

- 2. 放入纸张。
	- 将一叠纸短边朝前、打印面朝下插入照片纸盒中。

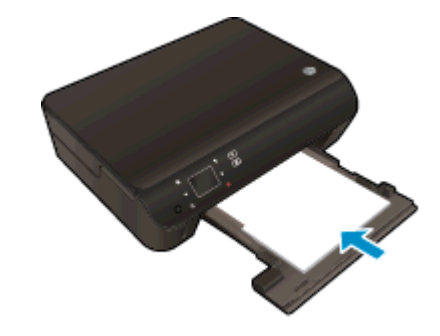

● 向前滑动纸张直到停住为止。

将纸张宽度导轨向里滑动,直至停在纸张边缘。

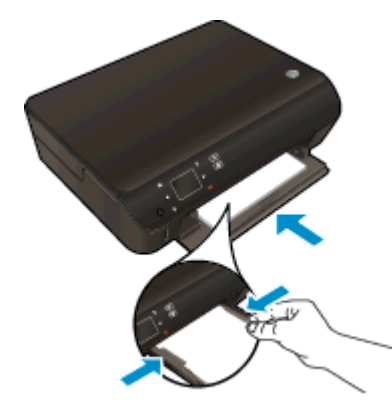

将纸盒推回,然后打开纸盒延长板。

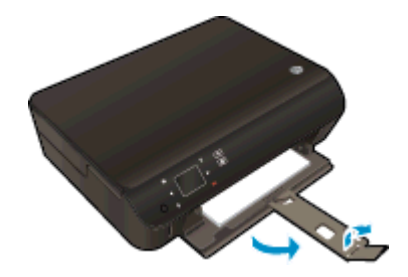

#### 装入信封

1. 拉出纸盒,将纸张宽度导板向外滑动,然后取出先前放入的所有介质。

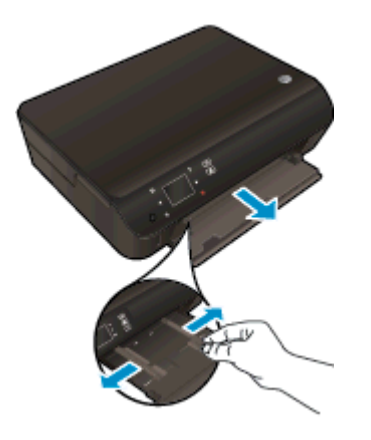

- 2. 装入信封
	- 将一个或多个信封放入纸盒中央。 打印面应该朝下。 信封口盖应在左边且朝上。

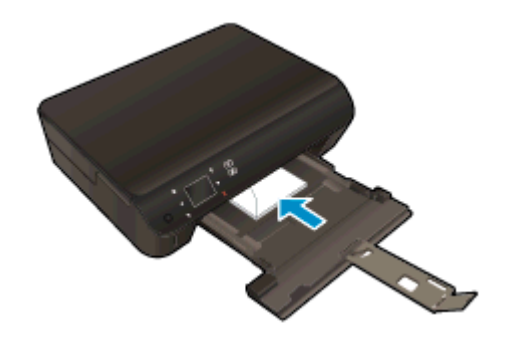

- 将信封叠向里完全推入。
- 滑动纸张宽度导板,使其紧贴信封边缘直至停止。
- 将纸盒推回,然后打开纸盒延长板。

## <span id="page-31-0"></span>订购 HP 纸张耗材

该打印机可使用大多数类型的办公室介质。 使用 HP 介质可获得最优的打印质量。 有关 HP 介质的详 细信息,请访问 HP 网站[:www.hp.com。](http://www.hp.com)

HP 推荐使用带有 ColorLok 图标的普通纸进行日常文档的打印和复印。 所有带有 ColorLok 徽标的纸 张都已经过独立测试,可以满足高标准的可靠性和打印质量,生成的文档墨迹清晰、色彩炫丽、黑色深 亮,并且比普通纸干燥得更快。 从主要纸张制造商的多种类型和尺寸的纸张中寻找带有 ColorLok 图标 的纸张。

若要购买 HP 纸张,请转[到产品和服务商店](http://www.hp.com),然后选择墨水、碳粉和纸张。

# <span id="page-32-0"></span>5 使用 Web 服务

- [随时随地](#page-33-0) ePrint
- 使用 [HP 打印应用程序](#page-35-0)
- 使用 [HP ePrintCenter 网站](#page-36-0)
- 有关使用 [Web 服务的提示](#page-37-0)

### <span id="page-33-0"></span>随时随地 ePrint

HP ePrint 是 HP 提供的一项免费服务,便于您在可发送电子邮件的任何地方打印到 HP 已启用 ePrint 的打印机。 只需将文档和照片发送到启用 Web 服务时为打印机分配的电子邮件地址即可。 不需要任 何其他驱动程序或软件。

- 您的打印机必须有到 Internet 的无线网络连接。 不能通过到计算机的 USB 连接来使用 HP ePrint。
- 附件打印出来后,可能与在创建它们的软件程序中显示的外观有所不同,具体取决于所用的原件字 体和布局选项。
- 随 HP ePrint 提供免费产品更新。 要启用某些功能可能需要一些更新。

在 ePrintCenter [\(www.hp.com/go/eprintcenter\)](http://h20180.www2.hp.com/apps/Nav?h_pagetype=s-924&h_client=s-h-e004-01&h_keyword=lp70014-all&h_lang=zh-hans&h_cc=cn) 中注册一个帐户后,便可以登录查看 ePrint 作业状态、 管理 ePrint 打印机队列、控制谁可以使用打印机的 ePrint 电子邮件地址打印以及获取 ePrint 帮助。

在使用 ePrint 之前,请确保满足以下条件:

- 打印机已连接到可提供 Internet 访问的有效网络。
- Web 服务已启用。 如果未启用,将会提示您启用 Web 服务。

#### 要随时随地 ePrint 文档,请执行以下操作

- 1. 启用 Web 服务。
	- a. 在打印机控制面板上,按 ePrint 按钮。
	- b. 接受使用条款,按照屏幕上的指示启用 Web 服务。
	- c. 打印 ePrint 信息页,按照页面上的指示注册 ePrint 帐户。
- 2. 请找到您的 ePrint 电子邮件地址。
	- a. 按控制面板上的 ePrint 按钮。 您将会在打印机显示屏中看到 Web 服务 设置菜单。
	- b. 打印机的电子邮件地址显示在 Web 服务设置菜单中。

 $\frac{1}{\sqrt{2}}$  提示: 要打印电子邮件地址或注册 URL,请从打印机显示屏上的 **设置** 菜单中选择**打印信息页**。

- 3. 通过电子邮件将文档发送到打印机进行打印。
	- a. 新建电子邮件,附加要打印的文档。
	- b. 将电子邮件发送到打印机电子邮件地址。

打印机打印附加的文档。

 $\left| \frac{\partial \mathbf{p}}{\partial \mathbf{p}} \right|$  . 如果"收件人"或"抄送"字段中有多个电子邮件地址,则 ePrint 服务器不接受电子邮件打印作 业。 仅在"收件人"字段中输入 HP ePrint 电子邮件地址。 不要在其他字段中输入其他任何电子邮 件地址。

 $\left\lfloor \frac{m}{2} \right\rfloor$ 注: $\left\lfloor \frac{m}{2} \right\rfloor$ 邮件后,马上打印文档。 与任何电子邮件一样,不能保证邮件收到的时间或者是否会收 到。 您可以在 ePrintCenter ([www.hp.com/go/eprintcenter\)](http://h20180.www2.hp.com/apps/Nav?h_pagetype=s-924&h_client=s-h-e004-01&h_keyword=lp70014-all&h_lang=zh-hans&h_cc=cn) 中检查打印状态。

 $\left| \frac{\partial \mathbf{p}}{\partial \mathbf{p}} \right|$ 注: 使用 ePrint 打印出来的文档看起来可能会与原始文档有些不同。 样式、格式和文本流可能不同于 原始文档。 如希望文档打印出来的质量更好一些(如法律文档),我们建议您从您计算机上的软件应用 程序进行打印,以更好地控制打印结果。

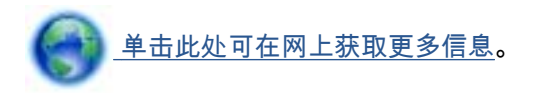

# <span id="page-35-0"></span>使用 HP 打印应用程序

通过设置 HP 提供的免费服务 Apps,可以在不使用计算机的情况下打印 Web 页面。 您可以打印彩色页 面、日历、迷题、食谱、地图等内容,具体取决于您所在的国家/地区中可用的应用程序。

在 了解更多信息 屏幕上触摸 Apps 图标,即可连接到 Internet 并添加更多应用程序。 必须启用 Web 服 务,才能使用应用程序。

请转到 HP ePrintCenter 网站,了解更多信息与特定条款和条件: [www.hp.com/go/eprintcenter。](http://h20180.www2.hp.com/apps/Nav?h_pagetype=s-924&h_client=s-h-e004-01&h_keyword=lp70014-all&h_lang=zh-hans&h_cc=cn)
# 使用 HP ePrintCenter 网站

使用 HP 免费 HP ePrintCenter 网站可对 HP ePrint 设置更高安全性,并指定允许向您的打印机发送电 子邮件的电子邮件地址。 还可以获取产品更新和更多应用程序,以及其他免费服务。

请转到 HP ePrintCenter 网站,了解更多信息与特定条款和条件: [www.hp.com/go/eprintcenter。](http://h20180.www2.hp.com/apps/Nav?h_pagetype=s-924&h_client=s-h-e004-01&h_keyword=lp70014-all&h_lang=zh-hans&h_cc=cn)

# 有关使用 Web 服务的提示

依照以下提示打印应用程序和使用 HP ePrint。

#### 有关打印应用程序和使用 HP ePrint 的提示

- 了解如何在线共享照片和订购打印。 [单击此处可在网上获取更多信息。](http://h20180.www2.hp.com/apps/Nav?h_pagetype=s-924&h_client=s-h-e004-01&h_keyword=lp70013-all&h_lang=zh-hans&h_cc=cn)
- 了解可便捷打印食谱、优惠券和其他 Web 内容的应用程序。 [单击此处可在网上获取更多信息。](http://h20180.www2.hp.com/apps/Nav?h_pagetype=s-924&h_client=s-h-e004-01&h_keyword=lp70013-all&h_lang=zh-hans&h_cc=cn)
- 如果已启用**自动关闭**,则禁用**自动关闭**后才能使用 ePrint。 有关详细信息,请参阅第 8 [页的自动](#page-11-0) [关闭。](#page-11-0)

# 6 复印和扫描

- [复印文档](#page-39-0)
- [扫描至计算机或存储卡](#page-42-0)
- [复印和扫描成功提示](#page-44-0)

<span id="page-39-0"></span>复印文档

打印机显示屏上的复印菜单允许您在使用普通纸进行复印时,可以轻松选择复印份数以及采用彩色还是 黑白复印。 还可以轻松访问高级设置,比如,更改纸张类型和尺寸、调整副本明暗度和调节副本大小。

#### 单面复印

1. 在纸盒中放入标准尺寸的纸张。

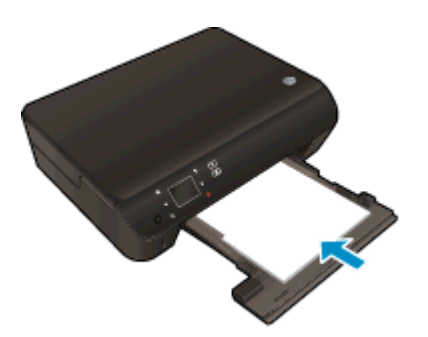

- 请确保纸盒已推回且纸盒扩展器已打开。
- 2. 提起打印机的盖子。

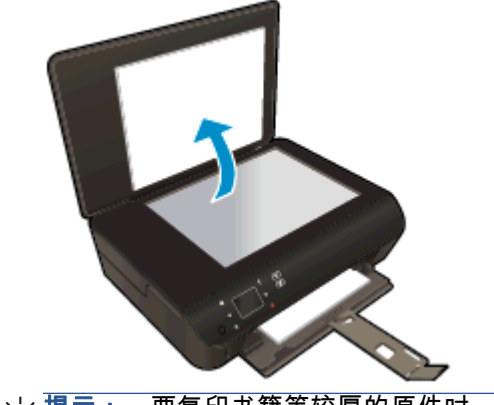

- $\frac{1}{2}$ ( $\frac{1}{2}$ 提示: 要复印书籍等较厚的原件时,可以拆除盖子。
- 3. 将原件对准玻璃板的右前角放置,打印面朝下。

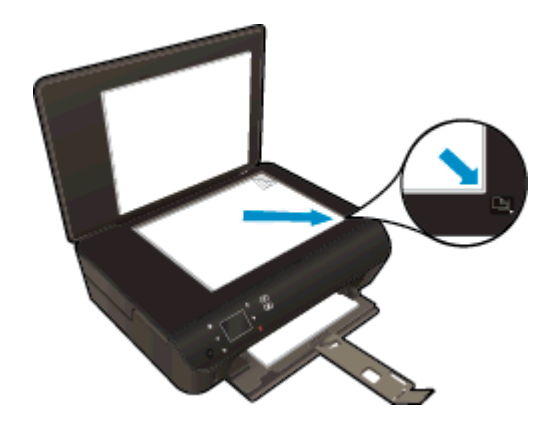

- 4. 合上顶盖。
- 5. 指定份数和设置。
- 在主屏幕上,触摸复印。触摸箭头按钮可更改复印份数。
- 如果选择了**双面**选项,可触摸该选项清除选择。
- 点击设置以指定纸张尺寸、纸张类型、质量或其他设置。
- 6. 开始复印。
	- 触摸黑色或彩色。

#### 双面复印

1. 在纸盒中放入标准尺寸的纸张。

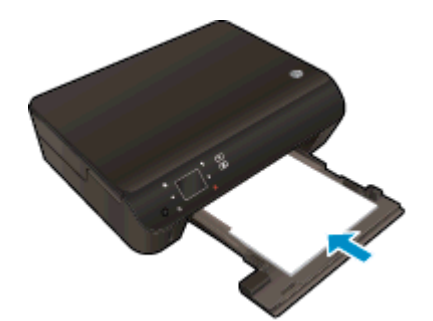

- 请确保纸盒已推回且纸盒扩展器已打开。
- 2. 提起打印机的盖子。

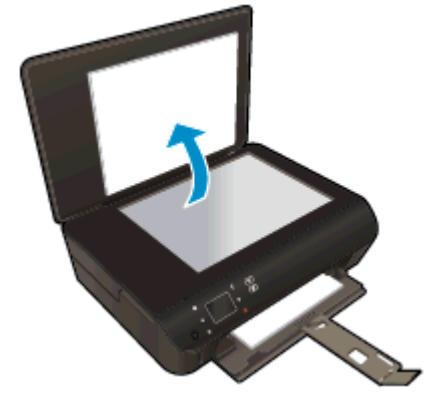

- $\frac{1}{2}$ ( $\frac{1}{2}$ 提示: 要复印书籍等较厚的原件时,可以拆除盖子。
- 3. 将原件对准玻璃板的右前角放置,打印面朝下。

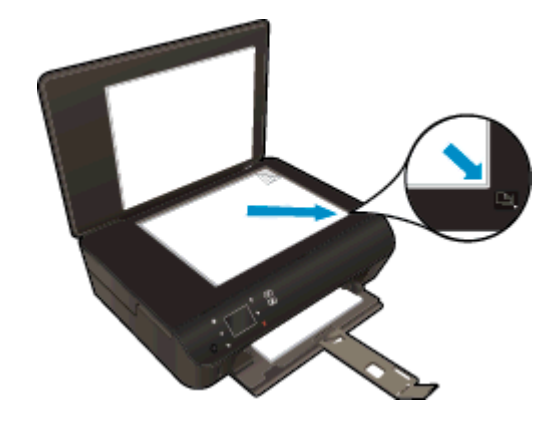

- 4. 合上顶盖。
- 5. 选择复印。
	- 在主屏幕上,触摸 复印。触摸箭头按钮可更改复印份数。
	- 如果未选择**双面**选项,可触摸该选项进行选择。
	- 点击设置以指定纸张尺寸、纸张类型、质量或其他设置。
- 6. 开始复印。
	- 触摸黑色或彩色。
	- 打印机显示屏上出现提示时,请将第二页原件放在玻璃板上并点击**确定**。

## <span id="page-42-0"></span>扫描至计算机或存储卡

可以从打印机显示屏或计算机上的打印机软件进行到计算机的扫描。从打印机显示屏扫描速度比较快。 从软件扫描可以获得更多选项。

从打印机显示屏进行到计算机的扫描前,请确保打印机已通过无线网络或 USB 电缆连接到计算机。

#### 准备扫描

1. 提起打印机的盖子。

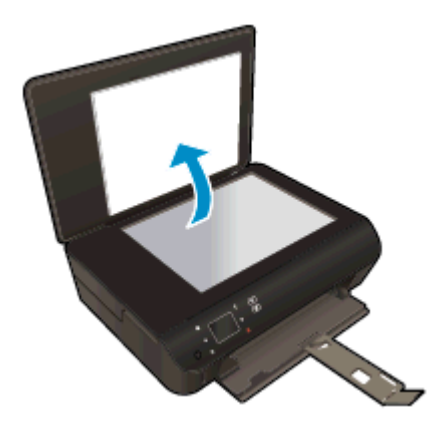

2. 将原件对准玻璃板的右前角放置,打印面朝下。

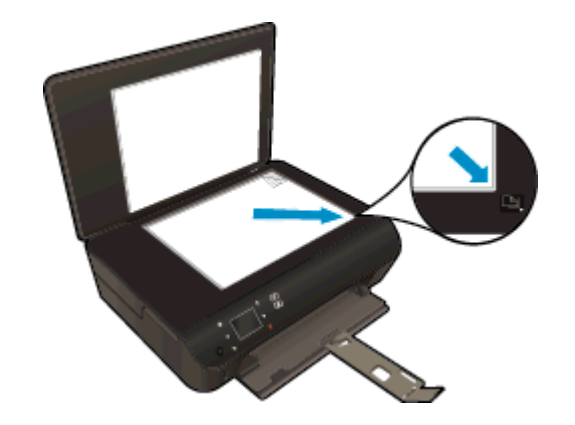

3. 合上盖子。

#### 从打印机显示屏扫描至计算机或存储卡

- 1. 放入原件。
- 2. 要扫描至存储卡,请将存储卡插到存储卡插槽中。 如果要扫描至计算机,请确保打印机已通过无线网络或 USB 电缆连接到计算机。
- 3. 开始扫描。
- a. 在主屏幕中,触摸向右方向键,然后触摸**扫描**。
- b. 通过点击计算机或存储卡选择目的地。 触摸触摸此处进行预览可预览扫描。 触摸设置 选择扫描类型或更改分辨率。
- c. 触摸扫描。

#### 从计算机扫描

- 1. 根据操作系统的不同,请执行以下操作之一以打开 打印机软件。
	- Windows 8: 在启动屏幕上,右键单击屏幕上的空白区域,单击应用程序栏上的所有应用程 序,然后单击带有打印机名称的图标。
	- Windows 7、Windows Vista 和 Windows XP: 在计算机桌面上单击**开始**,选择**所有程序,单击** HP, 单击 HP ENVY 5530 Series, 然后单击 HP ENVY 5530 Series。
- 2. 在 打印机软件 中单击打印和扫描图标,然后选择扫描文档或照片。
- 3. 从快捷方式菜单选择所需的扫描类型,然后单击扫描。

 $\left[\frac{dy}{d}\right]$ 注: 选中**显示扫描结果预览**后,可以在预览屏幕中对扫描图像进行调整。

- 4. 如果要确保进行其他扫描时应用程序已开启,请选择**保存**,或者,选择**完成**,退出应用程序。
- 5. 保存扫描之后,在保存扫描的目录下将会打开"Windows 资源管理器"窗口。
- $\left|\frac{\partial \mathbf{p}}{\partial \mathbf{p}}\right|$  . 可以同时激活扫描功能的计算机数量有限制。 选择打印机显示屏上的 **扫描**,可以看到当前可进 行扫描的计算机。

# <span id="page-44-0"></span>复印和扫描成功提示

要成功复印和扫描,请注意以下提示:

- 了解如何从打印机显示屏扫描到电子邮件。 [单击此处上网获取更多信息。](http://h20180.www2.hp.com/apps/Nav?h_pagetype=s-924&h_client=s-h-e004-01&h_keyword=lp70001-all-EN5530&h_lang=zh-hans&h_cc=cn)
- 保持玻璃板和衬板背面的清洁。 扫描仪会将在玻璃板上检测到的所有东西都视为图像的一部分。
- 将文档原件放在玻璃板的右下角,打印面朝下。
- 要为一个小的原件制作较大的副本,请将原件扫描到计算机中,在扫描软件中调整图像的大小,然 后打印放大后的图像的副本。
- 如果要调整扫描尺寸、输出类型、扫描分辨率或文件类型等,请通过打印机软件启动扫描。
- 要避免扫描文本出现错误或遗漏,请确保在软件中设置适当的亮度。
- 如果具有无线连接并已确认连接正在工作,则需要在软件中启用无线扫描以从打印机显示屏进行扫 描。 打开 打印机软件 以选择打印与扫描,然后选择管理"扫描到计算机"。
- 如果打印机与计算机之间已进行无线连接,并且想始终能够快速扫描到已连接的计算机,请选择让 扫描至计算机始终处于活动状态。
- 如果要将多页文档扫描到一个文件(而不是多个文件)中,请使用 打印机软件 开始扫描,而不是 从打印机显示屏选择 扫描 。

# 7 使用墨盒

- [检查估计的墨水量](#page-47-0)
- [订购墨水耗材](#page-48-0)
- [更换墨盒](#page-49-0)
- [使用单墨盒模式](#page-51-0)
- [墨盒保修信息](#page-52-0)
- [有关使用墨盒的提示](#page-53-0)

### <span id="page-47-0"></span>检查估计的墨水量

#### 从控制面板检查墨水量

● 在主屏幕中,点击**墨水**图标以显示估计的墨水量。

#### 从打印机软件检查墨水量

1. 双击 HP ENVY 5530 Series 桌面图标,以打开打印机软件。

注: 访问打印机软件的另一方法是单击开始 > 所有程序 > HP > HP ENVY 5530 Series >HP ENVY 5530 Series

- 2. 在 打印机软件 中单击估计墨水量图标。
- 注: 如果安装了重新灌注或再生的墨盒,或者安装了在另一台打印机中用过的墨盒,墨水量指示器可 能不准确或不可用。
- 注: 墨水量警告和指示器提供估计值用于规划用途。 收到墨水量不足警告消息时,请考虑使用一个替 换墨盒,以避免可能发生的打印延误。 在打印质量不可接受之前,没有必要更换墨盒。
- <u>学》注:</u> 墨盒中的墨水以多种不同方式用于打印过程,这些使用方式包括让产品和墨盒准备打印就绪的初 始化过程,还包括确保打印喷头清洁和墨水顺利流动的打印头维护过程。 此外,当墨盒用完后,墨盒中 还会残留一些墨水。 有关更多信息,请参阅 [www.hp.com/go/inkusage。](http://www.hp.com/go/inkusage)

### <span id="page-48-0"></span>订购墨水耗材

在订购墨盒之前,请查找正确的墨盒编号。

#### 在打印机上查找墨盒编号

● 墨盒编号位于墨盒检修门内。

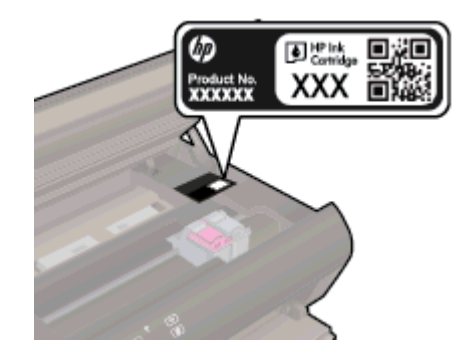

#### 在打印机软件中查找墨盒编号

- 1. 根据操作系统的不同,请执行下面相应的步骤以打开打印机软件。
	- Windows 8: 在启动屏幕上, 右键单击屏幕上的空白区域, 单击应用程序栏上的所有应用程 序,然后单击带有打印机名称的图标。
	- Windows 7、Windows Vista 和 Windows XP: 在计算机桌面上单击**开始**,选择**所有程序**,单击 HP, 单击 HP ENVY 5530 Series, 然后单击 HP ENVY 5530 Series。
- 2. 在打印机软件中单击购买,然后单击在线购买耗材。

使用此链接时将显示正确的墨盒编号。

要为 HP ENVY 5530 Series 订购原装 HP 耗材,请访问 [www.hp.com/buy/supplies](http://www.hp.com/buy/supplies)。 如果出现提示, 请选择您所在的国家/地区,根据提示选择您的产品,然后单击页面上的某个购物链接。

注: 并非所有国家/地区都提供在线订购墨盒服务。 如果在您所在的国家/地区此服务不可用,您仍可 查看耗材信息并打印一份列表供在当地 HP 经销商处购物时作为参考。

<span id="page-49-0"></span>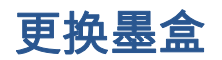

### 更换墨盒

- 1. 确定电源已开启。
- 2. 取出旧墨盒。
	- a. 打开检修门。

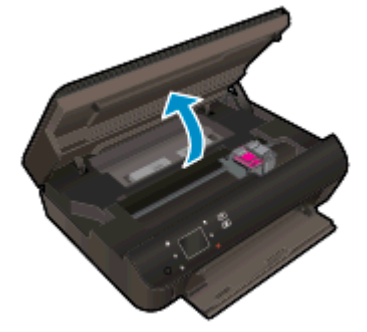

等待墨盒托架移动到产品中央。

b. 提起墨盒上的盖子,然后将其从插槽中取出。

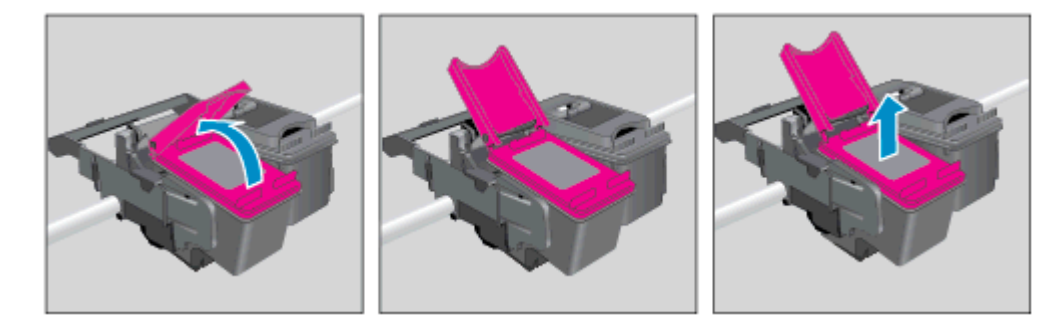

- 3. 插入新墨盒。
	- a. 拆除墨盒包装。

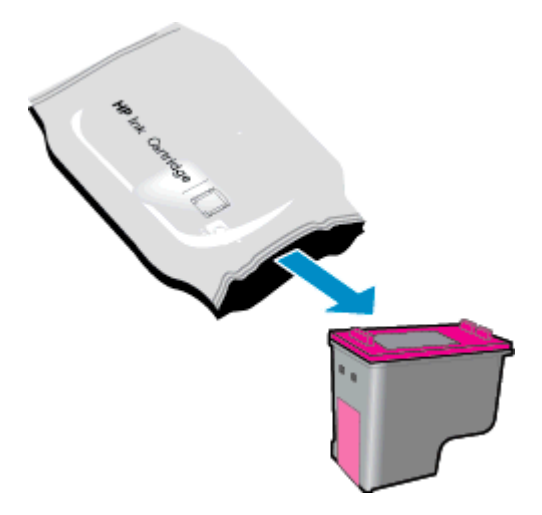

b. 使用粉色拉片,去掉胶带。

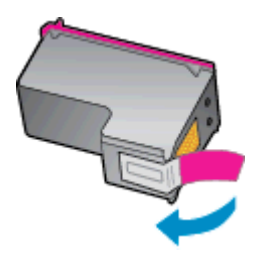

c. 在打开的盖子下以一定的角度将新墨盒滑入插槽中,墨盒滑入适当位置后按压盖子将其合上。

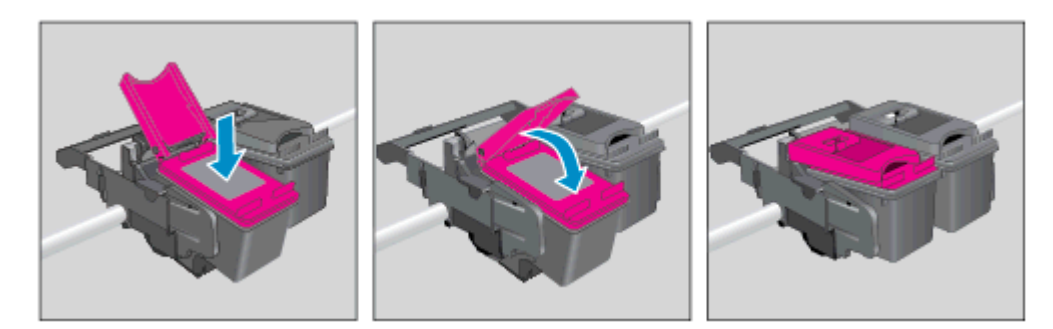

d. 关闭检修门。

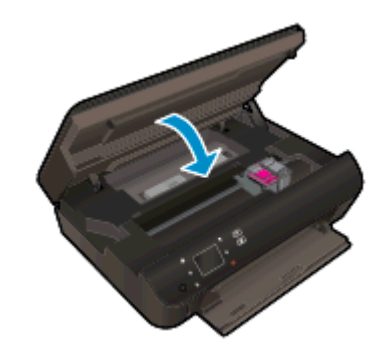

4. 关闭墨盒检修门。

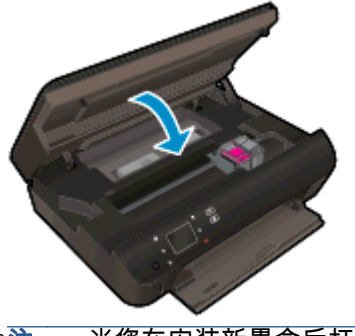

<mark>"\_"</mark>》注: 当您在安装新墨盒后打印文档时,HP 打印机软件 会提示您校准墨盒。

#### 相关主题

● 第 45 [页的订购墨水耗材](#page-48-0)

第 50 [页的有关使用墨盒的提示](#page-53-0)

## <span id="page-51-0"></span>使用单墨盒模式

使用单墨盒模式可仅用一个墨盒操作 HP ENVY 5530 Series。 从墨盒托架中取出某个墨盒时,单墨盒 模式将会启动。 在单墨盒模式下,打印机可从计算机复印文档、复印照片和打印作业。

注: 当 HP ENVY 5530 Series 在单墨盒模式下运行时,打印机显示屏上会显示一条信息。 如果显示 此信息且打印机中安装了两个墨盒,请检查每个墨盒上胶带的保护片是否都已经撕下。 当胶带遮盖住墨 盒触点时,打印机将无法检测到已经安装的墨盒。

#### 退出单墨盒模式

● 在 HP ENVY 5530 Series 中安装两个墨盒,以退出单墨盒模式。

<span id="page-52-0"></span>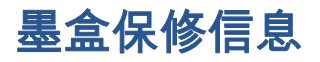

HP 墨盒保修只适用于墨盒在指定 HP 打印设备上使用的情况。 重新填充、再制造、翻新、使用不当或 擅自改动的 HP 墨盒不在此保修范围内。

在保修期间墨盒均可得到保修,前提是 HP 墨水未用完且未过担保结束日期。 可以在墨盒上找到担保结 束日期(采用 YYYY/MM 格式),如下所示:

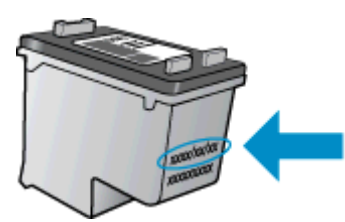

有关适用于打印机的"HP 有限保修声明"的副本,请参阅产品随附的印刷版文档。

# <span id="page-53-0"></span>有关使用墨盒的提示

使用墨盒时,请参考以下提示:

- 要防止墨盒变干,请始终使用"开/关机"按钮关闭打印机,然后等待"开/关机"按钮指示灯熄灭。
- 在您准备安装墨盒之前,请勿打开或取下墨盒上的胶带。 将胶带保留在墨盒上可以减少墨水蒸发。
- 将墨盒装入正确的插槽中。 使每个墨盒的颜色和图标与每个插槽的颜色和图标相对应。 确保两个 墨盒均推入就位。
- 在装入新的墨盒后,应校准打印机,以获得最佳打印质量。 有关详细信息,请参阅第 68 [页的改](#page-71-0) [善打印质量](#page-71-0)。
- 当"估计的墨水量"屏幕显示一个或两个墨盒都处于墨水量不足状态时,请考虑获取更换墨盒以避免 可能的打印延迟。 如果打印质量可以接受,则不需要更换墨盒。 有关详细信息,请参阅第 46 [页的](#page-49-0) [更换墨盒。](#page-49-0)
- 如果收到墨盒托架卡住错误,请尝试调整卡住的托架。 有关详细信息,请参阅第 66 [页的调整卡](#page-69-0) [住的托架。](#page-69-0)
- 如果出于任何原因从打印机取下墨盒,请尽快将其重新装在打印机上。 在打印机外部,未受保护 的墨盒将开始变干。

# 8 连接性

- Wi-Fi Protected Setup (WPS 需要 WPS 路由器)
- [传统无线连接\(需要路由器\)](#page-56-0)
- [无线连接至打印机,无需路由器](#page-58-0)
- 从 [USB 连接更改为无线网络连接](#page-59-0)
- [设置和使用网络打印机的提示](#page-60-0)
- 高级打印机管理工具 (适用于网络打印机)

### <span id="page-55-0"></span>Wi-Fi Protected Setup (WPS – 需要 WPS 路由器)

这些说明适用于已设置并安装打印机软件的客户。 对于首次安装,请参阅打印机随附的安装说明。 要使用 "Wi-Fi 保护设置"(WPS) 将 HP ENVY 5530 Series 连接到无线网络,您需要具备以下条件:

包含已启用 WPS 的无线路由器或访问点的无线 802.11b/g/n 网络。

注: HP ENVY 5530 Series 仅支持使用 2.4GHz 进行连接。

● 具备无线网络支持或网络接口卡 (NIC) 的台式计算机或膝上型电脑。 计算机必须连接到要安装 HP ENVY 5530 Series 的无线网络。

 $\frac{dy}{dx}$ 注: 如果您使用的路由器具备"Wi-Fi 保护设置"(WPS) 功能并带有 WPS 按钮 , 则按照**按钮方法**操作。 如果不确定您的路由器是否带有相应按钮,请按照**无线设置菜单方法**操作。

#### 按钮 (PBC) 方法

- 1. 按住打印机上的 **无线** 按钮,直到无线指示灯开始闪烁大约 三秒钟以启动 WPS 按钮模式。
- 2. 按路由器上的"Wi-Fi 保护设置"(WPS) 按钮。

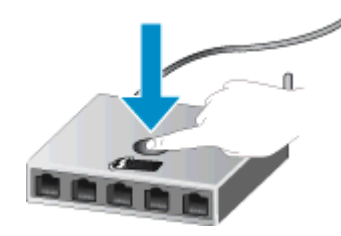

(=) 注: 在建立无线连接时,打印机会启动一个大约两分钟的计时器。

PIN 方法

- 1. 在打印机控制面板上按下 **无线** 按钮可显示"无线"菜单。 如果打印机正在以错误状态打印,或执行 关键任务,请等到任务完成或错误清除后,再按**无线**按钮。
- 2. 从打印机显示屏菜单中选择 设置。
- 3. 从打印机显示屏上选择 Wi-Fi 保护设置。
- 4. 如果您使用的路由器具备"Wi-Fi 保护设置"(WPS) 功能并带有 WPS 按钮,则选择**按钮**,然后按照 屏幕上的说明操作。 如果您的路由器不带有相应按钮或者不确定您的路由器是否带有按钮,则选 择 PIN,然后按照屏幕上的说明操作。

 $\left|\frac{\omega}{\mathscr{A}}\right|$ 注: 打印机会启动一个大约四分钟的计时器,在这段时间内需要按下网络设备上的相应按钮或需要在 路由器的配置页上输入路由器 PIN。

## <span id="page-56-0"></span>传统无线连接(需要路由器)

要将 HP ENVY 5530 Series 连接到集成无线 WLAN 802.11 网络,则需要以下内容:

● 包含无线路由器或访问点的无线 802.11b/g/n 网络。

**微注: 802.11n 将仅支持 2.4Ghz。** 

- 具备无线网络支持或网络接口卡 (NIC) 的台式计算机或膝上型电脑。 计算机必须连接到要安装 HP ENVY 5530 Series 的无线网络。
- 宽带 Internet 访问(推荐),如电缆或 DSL。

如果要将 HP ENVY 5530 Series 连接到可访问 Internet 的无线网络,则 HP 建议您使用应用了"动 态主机配置协议"(DHCP) 的无线路由器(接入点或基站)。

- 网络名称 (SSID)。
- WEP 密钥或 WPA 密钥(如果需要的话)。

#### 使用"无线设置向导"连接产品

- 1. 写下您的网络名称 (SSID) 和 WEP 密钥或 WPA 密钥。
- 2. 启动 无线设置向导。
	- a. 在主屏幕中,触摸 无线 图标,然后触摸 设置。
	- b. 点击无线设置向导。
- 3. 连接到无线网络。
	- 从检测到的网络列表中选择您的网络。
- 4. 按照提示操作。
- 5. 安装软件。

#### 连接新打印机

如果您的计算机未连接打印机,或希望将计算机连接到另一台相同型号的新打印机,则可以使用**连接新** 打印机功能设置连接。

 $\frac{\mu}{\mathcal{W}}$ 注: 仅在已安装打印机软件的情况下,才能使用此方法。 如果必须作为服务设备交换的一部分更换打 印机,则可以使用此方法。

- 1. 根据操作系统的不同,请执行以下操作之一以打开 打印机软件。
	- Windows 8: 在启动屏幕上,右键单击屏幕上的空白区域,单击应用程序栏上的所有应用程 序,然后单击带有打印机名称的图标。
	- Windows 7、Windows Vista 和 Windows XP: 在计算机桌面上单击**开始**,选择**所有程序**,单击 HP, 单击 HP ENVY 5530 Series, 然后单击 HP ENVY 5530 Series。
- 2. 选择打印机设置和软件。
- 3. 选择连接新打印机。 按照屏幕上的说明执行操作。

### 更改网络设置

- 1. 在主屏幕中,触摸 **无线** 图标,然后触摸 **设置**。
- 2. 点击高级设置。
- 3. 从高级设置菜单中选择要更换的项目。
- 4. 根据屏幕上的说明执行操作。

## <span id="page-58-0"></span>无线连接至打印机,无需路由器

无线直接功能 支持您通过 当前连接 Wi-Fi 设备至新无线网络和热点的方法,将您的 Wi-Fi 设备(如:计 算机或智能手机)通过 Wi-Fi 直接连接至打印机。 您可通过 无线直接功能 连接直接无线进行到打印机 的打印。

#### 要不通过路由器而无线连接到打印机,请执行以下步骤

- 1. 从控制面板关闭 无线直接功能:
	- a. 在主屏幕上,触摸 无线直接功能 图标。
	- b. 如果 无线直接功能 显示为关闭,请点击 设置
	- c. 依次触摸 无线直接功能、开启(无安全性)或开启(有安全性)。

 $\left|\frac{dx}{dt}\right\rangle$ 注: 如果打开安全机制,则只有拥有密码的用户才能在打印机上无线打印。 如果关闭安全 机制,则在打印机的 Wi-Fi 范围内的任何拥有 Wi-Fi 设备的人都可以连接到打印机。

- 2. 如果开启了 无线直接功能 安全性,请找到 无线直接功能 名称和密码:
	- a. 在主屏幕上,触摸无线直接功能图标。
	- b. 触摸显示名称可显示 无线直接功能 名称。
	- c. 触摸显示密码可显示 无线直接功能 密码。
- 3. 从无线计算机或移动设备中打开 Wi-Fi 连接,搜索并连接到 无线直接功能 名称,如 HP-Print-\*\*- ENVY-5530(其中,\*\* 是用于标识您的打印机的唯一字符)。

如果您已开启 无线直接功能 安全性,请在提示时输入 无线直接功能 密码。

4. 按照常规方法从您的计算机或移动设备打印照片或文档。

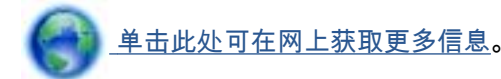

## <span id="page-59-0"></span>从 USB 连接更改为无线网络连接

如果使用直接将打印机连接到计算机的 USB 电缆首先设置打印机并安装了软件,则可以轻松地更改为 无线网络连接。 需要包含无线路由器或访问点的无线 802.11b/g/n 网络。

**② 注: HP ENVY 5530 Series 仅支持使用 2.4GHz 进行连接。** 

从 USB 连接更改为无线网络前,请确保:

- 打印机已通过 USB 电缆连接到计算机,直到提示断开电缆连接为止。
- 计算机已连接到要安装打印机的无线网络。

#### 将 USB 连接更改为无线网络

- 1. 根据操作系统的不同,请执行以下操作之一以打开 打印机软件。
	- Windows 8: 在启动屏幕上,右键单击屏幕上的空白区域,单击应用程序栏上的所有应用程 **序**,然后单击带有打印机名称的图标。
	- Windows 7、Windows Vista 和 Windows XP: 在计算机桌面上 ,单击**开始**,选择**所有程序** ,单击 HP, 然后单击 HP ENVY 5530 Series。
- 2. 选择打印机设置和软件。
- 3. 选择将 USB 连接的打印机转换为无线连接。 按照屏幕上的说明执行操作。

## <span id="page-60-0"></span>设置和使用网络打印机的提示

要设置和使用网络打印机,请注意以下提示:

设置已进行无线网络连接的打印机时,请确保无线路由器的电源已打开。 打印机将搜索无线路由 器,然后将检测到的网络名称列在显示屏上。

 $\left|\frac{\partial \mathcal{L}}{\partial \mathcal{L}}\right|$  . 如果您的打印机没有使用无线连接设置,请按打印机上的 **无线** 按钮以启动"无线设置向导"。

- 要检查打印机上的无线连接 , 请点击控制面板中的**无线**按钮以打开"无线摘要"菜单。 如果显示**无线** 关闭或未连接,请点击设置并选择无线设置向导。 根据屏幕上的说明安装打印机无线连接。
- 如果计算机已连接到虚拟专用网 (VPN),您必须先从 VPN 断开连接,然后才能访问网络中的任何 其他设备,包括打印机。
- 了解有关配置网络和打印机以进行无线打印的详细信息。 [单击此处可在网上获取更多信息。](http://h20180.www2.hp.com/apps/Nav?h_pagetype=s-924&h_client=s-h-e004-01&h_keyword=lp70041-all&h_lang=zh-hans&h_cc=cn)
- 了解如何查找网络安全设置。 [单击此处上网获取更多信息。](http://h20180.www2.hp.com/apps/Nav?h_pagetype=s-924&h_client=s-h-e004-01&h_keyword=lp70018-all-EN5530&h_lang=zh-hans&h_cc=cn)
- 了解网络诊断实用程序(仅 Windows)和其他故障诊断提示。 [单击此处上网获取更多信息](http://h20180.www2.hp.com/apps/Nav?h_pagetype=s-924&h_client=s-h-e004-01&h_keyword=lp70016-win-EN5530&h_lang=zh-hans&h_cc=cn)。
- 了解如何从 USB 连接更改为无线连接。 [单击此处上网获取更多信息。](http://h20180.www2.hp.com/apps/Nav?h_pagetype=s-924&h_client=s-h-e004-01&h_keyword=lp70015-win-EN5530&h_lang=zh-hans&h_cc=cn)
- 了解如何在打印机设置过程中处理防火墙和反病毒程序相关问题。 [单击此处上网获取更多信息。](http://h20180.www2.hp.com/apps/Nav?h_pagetype=s-924&h_client=s-h-e004-01&h_keyword=lp70017-win-EN5530&h_lang=zh-hans&h_cc=cn)

### <span id="page-61-0"></span>高级打印机管理工具(适用于网络打印机)

将打印机连接到网络后,可以使用嵌入式 Web 服务器在计算机上查看状态信息、更改设置和管理打印 机。

2 全法: 要查看或更改一些设置,可能需要提供密码。

您可以打开和使用嵌入式 Web 服务器而不必连接到 Internet。 但是,某些功能将无法实现。

- 要打开嵌入 Web 服务器,请执行以下操作
- 关于 cookie

### 要打开嵌入 Web 服务器,请执行以下操作

您可以通过网络或无线直接功能访问嵌入式 Web 服务器。

#### 通过网络打开嵌入式 Web 服务器

 $\left| \frac{\partial \mathbf{p}}{\partial \mathbf{p}} \right|$ 注: 打印机必须在网络上且必须有 IP 地址。 通过按**无线**按钮或打印网络配置页,可以找到打印机的 IP 地址。

● 在您的计算机支持的 Web 浏览器中,键入已分配给此打印机的 IP 地址或主机名。

例如,如果 IP 地址为 192.168.0.12,则在 Web 浏览器中键入以下地址: http://192.168.0.12。

#### 通过无线直接功能打开嵌入式 Web 服务器

- 1. 在主屏幕上,按无线按钮,然后选择设置。
- 2. 如果显示屏显示 无线直接功能 关闭,请依次选择 无线直接功能、开启 (无安全性) 或 开启 (有安全 性)。
- 3. 从无线计算机,开启无线功能,搜索并连接到 无线直接功能 名称,例如: HP-Print-\*\*-ENVY-5530 (其中,\*\* 是用于标识您的打印机的唯一字符)。 如果您已开启 无线直接功能 安全性,请在提示 时输入 无线直接功能 密码。
- 4. 在支持的计算机 Web 浏览器中,键入以下地址: http://192.168.223.1。

### 关于 cookie

在进行浏览时,嵌入式 Web 服务器 (EWS) 将在硬盘驱动器中放置一个很小的文本文件 (cookie)。 这些 文件让 EWS 能够在您下次访问时识别您的计算机。 例如,如果配置了 EWS 语言,cookie 可帮助记住 所选的语言,以便在下次访问 EWS 时以该语言显示页面。 尽管一些 cookie(如用来存储选定语言的 cookie)会在每个会话结束时被清除,但是另一些 cookie ( 如用来存储客户特定首选项的 cookie ) 却存 储在计算机上,直到您将它们手动清除。

您可以将浏览器配置为接受所有 cookie,或者将其配置为每次提供 cookie 时提示您,以便确定是接受 还是拒绝 cookie。 您还可以使用浏览器来删除不想要的 cookie。

 $\ket{\mathbb{Z}}$ 注: 根据您的打印机,如果您禁用 cookie,则也将禁用下面的一个或多个功能:

- 从离开应用程序的位置开始(在使用安装向导时尤其有用)
- 记住 EWS 浏览器的语言设置
- 个性化 EWS 原位页面

有关如何更改隐私和 cookie 设置以及如何查看或删除 cookie 的信息,请参阅 Web 浏览器随附的文档。

### 60 第 8 章 连接性 ZHCN

# 9 解决问题

- [清除卡纸](#page-65-0)
- [调整卡住的托架](#page-69-0)
- [清洁墨水涂污](#page-70-0)
- [改善打印质量](#page-71-0)
- [墨盒问题](#page-74-0)
- [无法打印](#page-76-0)
- [解决打印问题](#page-80-0)
- [解决复制和扫描问题](#page-81-0)
- [解决联网问题](#page-82-0)
- 墨盒错误 (Windows 软件)
- [HP 支持](#page-85-0)

<span id="page-65-0"></span>清除卡纸

清除纸张通道中的卡纸。

### 清除送纸道中的卡纸

1. 打开墨盒检修门。

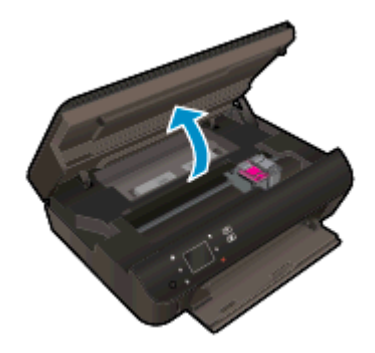

2. 打开纸张通道盖。

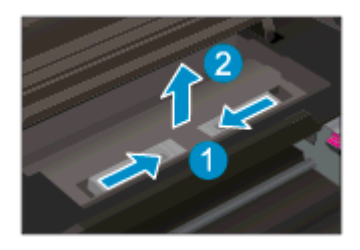

3. 从背面滚轴取出卡纸。

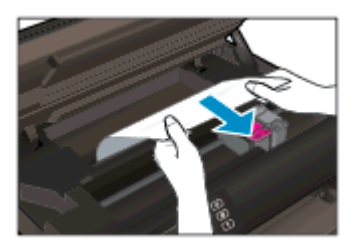

4. 关闭纸张通道盖。

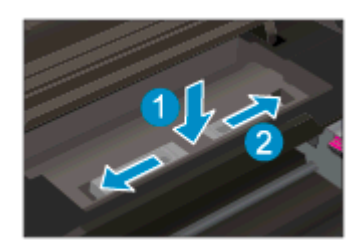

5. 关闭墨盒检修门。

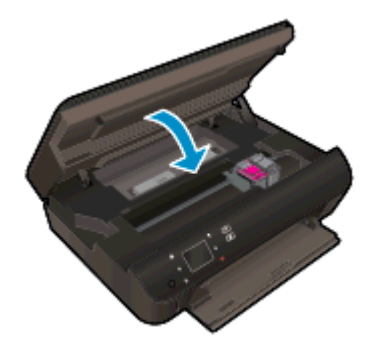

6. 再次尝试打印。

清除双面打印器中的卡纸。

要清除双面打印器中的卡纸,请执行以下操作:

1. 打开墨盒检修门。

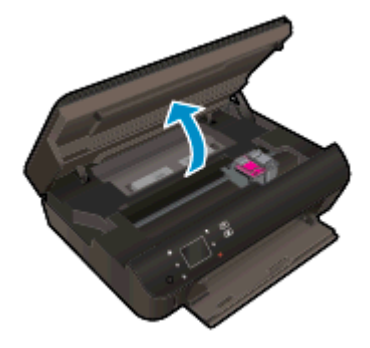

2. 打开纸张通道盖。

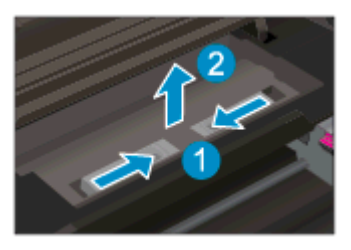

3. 按下双面打印器通道盖上的孔将盖抬起。 取出卡住的纸。

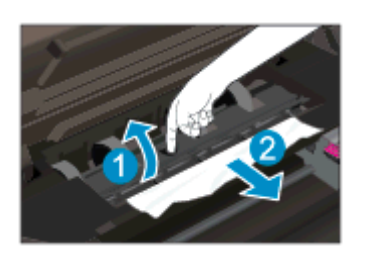

4. 关闭纸张通道盖。

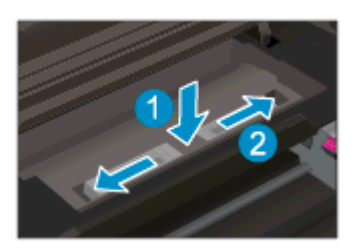

5. 关闭墨盒检修门。

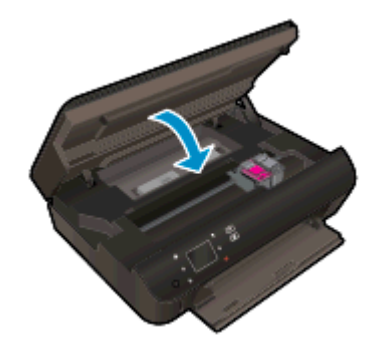

6. 再次尝试打印。

清除纸盒中的卡纸。

### 要清除纸盒中的卡纸,请执行以下操作:

- 1. 从纸盒中取出所有纸张或介质。
- 2. 旋转打印机直到它靠左侧支撑。
- 3. 滑出纸盒,然后从打印机内部取出卡纸。

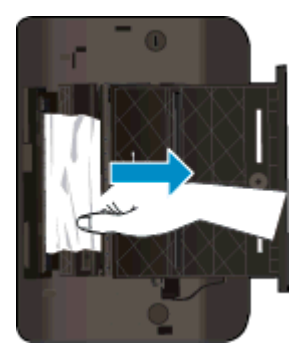

4. 将纸盒滑回原位。

5. 旋转打印机,使其回到底座支撑位置,然后装入纸张。

清除打印区的卡纸

### 要清除打印区的卡纸,请执行以下操作:

1. 打开墨盒检修门。

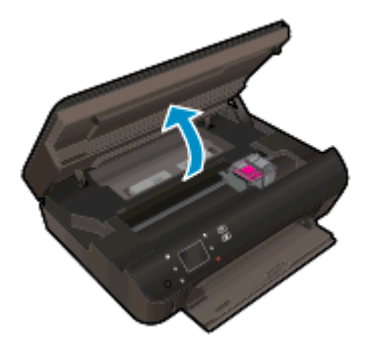

2. 取出打印机内部的卡纸。

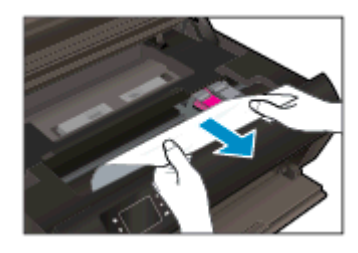

3. 合上墨盒检修盖。

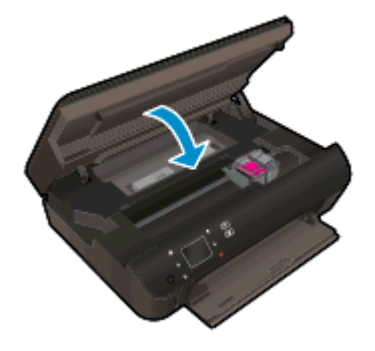

4. 按控制面板上的 OK 按钮以继续当前作业。

#### 预防卡纸

- 不要在纸盒中装入过多的纸张。
- 经常从纸盒中取出已打印好的纸张。
- 确保纸张平放在纸盒中,并且边缘没有弯曲或撕裂。
- 不要将不同类型和尺寸的纸张合放在纸盒中; 纸盒中的整摞纸必须是相同尺寸和类型的纸张。
- 调整纸盒中的纸张宽度导板,使其紧贴所有纸张。 确保纸张宽度导板没有将纸盒中的纸张压弯。
- 请不要将纸张硬往纸盒里推。

如果上述解决方案都不能解决问题,[请单击此处在线获得更多的疑难解答信息。](http://h20180.www2.hp.com/apps/Nav?h_pagetype=s-924&h_client=s-h-e004-01&h_keyword=lp70005-all-EN5530&h_lang=zh-hans&h_cc=cn)

# <span id="page-69-0"></span>调整卡住的托架

取出卡住打印托架的任何物体,比如纸张。

 $\left\lfloor \frac{m}{2} \right\rfloor$ 注: 清除卡纸时不要使用任何工具或其他设备。 从打印机内部清除卡纸时一定要小心。

要从打印显示获取帮助,请在主屏幕中点击**帮助**。 触摸方向键浏览帮助主题,依次触摸**故障诊断和支持** 和调整卡住的托架。

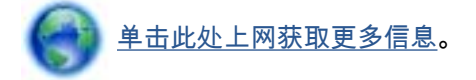

<span id="page-70-0"></span>清洁墨水涂污

如果打印输出显示墨水涂污,为保护随后的打印件免受墨水涂污,请尝试使用打印机显示屏上的"清洁墨 水涂污"功能。 此过程需要几分钟时间才能完成。 需要放入一张全尺寸普通纸张,在清洁期间,该纸张 将会来回移动。 这时有机械杂音是正常的。

#### 通过打印机显示屏清洁墨水涂污

- 1. 在主屏幕中,触摸 设置 图标,然后触摸 工具。
- 2. 在工具菜单上,触摸向下箭头滚动选项,然后触摸 清洁墨水涂污。

<span id="page-71-0"></span>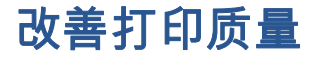

 $\left| \frac{\partial \mathbf{p}}{\partial \mathbf{p}} \right|$  . 要避免打印质量问题,请始终使用 打开 按钮关闭打印机,等待 打开 按钮指示灯熄灭,然后才能 拔掉插头或关闭电源插线板。 这使打印机能够将墨盒移动到上限位置,可防止其变干。

#### 提高打印质量

- 1. 确保使用的是原装 HP 墨盒。
- 2. 检查打印机软件,确保从介质下拉列表和质量设置下拉列表中选择了相应的纸张类型和打印质量。
	- 在 打印机软件 中,单击**打印与扫描**,然后单击**设置首选项**以访问打印属性。
- 3. 请检查估计的墨水量,以确定哪个墨盒的墨水不足。 有关详细信息,请参阅第 44 [页的检查估计的](#page-47-0) [墨水量。](#page-47-0) 如果墨盒中的墨水量不足,请考虑更换墨盒。

有关详细信息,请参阅第 44 [页的检查估计的墨水量。](#page-47-0) 如果墨盒中的墨水量不足,请考虑更换墨 盒。

4. 校准墨盒。

#### 从打印机软件校准墨盒

 $\frac{dy}{dx}$ 注: 校准墨盒可确保高质量输出。 每次安装新的墨盒时,HP All-in-One 都会提示校准墨盒。 如 果取出和重新安装的是同一个墨盒,则 HP All-in-One 将不会提示您校准墨盒。 HP All-in-One 记 住了该墨盒的校准值,因此不需要重新校准墨盒。

- a. 在纸盒中放入未使用的 letter 或 A4 普通白纸。
- b. 根据操作系统的不同,请执行以下操作之一以打开 打印机软件:
	- Windows 8: 在启动屏幕上,右键单击屏幕上的空白区域,单击应用程序栏上的**所有应** 用程序,然后单击带有打印机名称的图标。
	- Windows 7、Windows Vista 和 Windows XP: 在计算机桌面上单击**开始**,选择**所有程** 序,单击 HP,单击 HP ENVY 5530 Series,然后单击 HP ENVY 5530 Series。
- c. 在 打印机软件 中,单击**打印与扫描**,然后单击**维护打印机以**访问**打印机工具箱**。
- d. 在打印机工具箱中,单击设备服务选项卡上的校准墨盒。 打印机打印校准页。
- e. 将墨盒校准页打印面朝下放在扫描仪玻璃板的右前角。

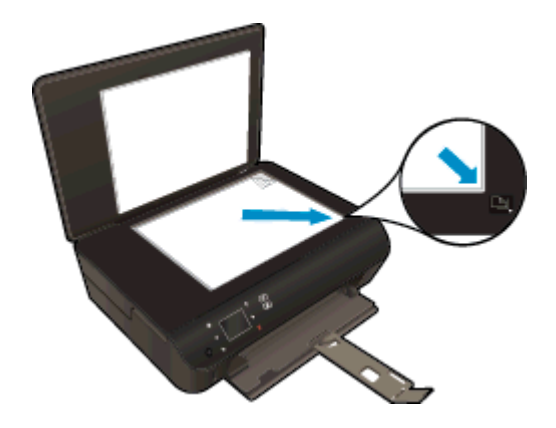

f. 按照打印机显示屏上显示的说明校准墨盒。 请回收或丢弃墨盒校准页。
#### 要通过打印机显示屏校准墨盒,请执行以下步骤:

a. 从打印机显示屏上的 原位 屏幕中,选择 工具。

台 注: 如果看不到 原位 屏幕,请点击 **原位** 按钮。

- b. 从打印机显示屏上的 工具 菜单中,选择校准打印机。 按照屏幕上的说明执行操作。
- 5. 如果墨盒墨水充足,则打印诊断页。

#### 要从打印机软件中打印诊断页,请执行以下步骤

- a. 在纸盒中放入未使用的 letter 或 A4 普通白纸。
- b. 根据操作系统的不同,请执行以下操作之一以打开 打印机软件:
	- Windows 8: 在启动屏幕上,右键单击屏幕上的空白区域,单击应用程序栏上的**所有应** 用程序,然后单击带有打印机名称的图标。
	- Windows 7、Windows Vista 和 Windows XP: 在计算机桌面上单击**开始**,选择**所有程** 序,单击 HP,单击 HP ENVY 5530 Series,然后单击 HP ENVY 5530 Series。
- c. 在 打印机软件 中,单击**打印与扫描**,然后单击**维护打印机**以访问打印机工具箱。
- d. 在**设备报告**选项卡上单击**打印诊断信息**,可打印诊断页面。 检查诊断页上的蓝框、紫框、黄 框和黑框。 若发现彩色和黑色框上有斑纹,或这些框的某些部分未着墨,则自动清洁墨盒。

#### 要从打印机显示屏中打印诊断页,请执行以下步骤:

a. 从打印机显示屏上的 原位 屏幕中,选择 工具。

 $\left[\frac{dy}{d}\right]$ 注: 如果看不到 原位 屏幕,请按 **后退** 按钮,直到看到为止。

- b. 从打印机显示屏上的 工具 菜单中,选择打印质量报告。 按照屏幕上的说明执行操作。
- 6. 如果诊断页显示彩色框和黑框中有条纹或有缺失部分,请自动清洗墨盒。

#### 要从打印机软件中清洁墨盒,请执行以下步骤:

- a. 在纸盒中放入未使用的 letter 或 A4 普通白纸。
- b. 根据操作系统的不同,请执行以下操作之一以打开 打印机软件:
	- Windows 8: 在启动屏幕上,右键单击屏幕上的空白区域,单击应用程序栏上的**所有应 用程序**,然后单击带有打印机名称的图标。
	- Windows 7、Windows Vista 和 Windows XP: 在计算机桌面上单击开始,选择所有程 序,单击 HP,单击 HP ENVY 5530 Series,然后单击 HP ENVY 5530 Series。
- c. 在 打印机软件 中,单击打印与扫描,然后单击维护打印机以访问打印机工具箱。
- d. 在设备服务选项卡上单击清洁墨盒。 按照屏幕上的说明执行操作。

### 要通过打印机显示屏清洁墨盒,请执行以下步骤:

a. 从打印机显示屏上的 原位 屏幕中,选择 工具。

 $\ket{\mathscr{P}}$ 注: 如果看不到 原位 屏幕,请按 **后退** 按钮,直到看到为止。

b. 从打印机显示屏上的 工具 菜单中,选择清洁打印头。 按照屏幕上的说明执行操作。

如果上述解决方案都不能解决问题,[请单击此处在线获得更多的疑难解答信息。](http://h20180.www2.hp.com/apps/Nav?h_pagetype=s-924&h_client=s-h-e004-01&h_keyword=lp70004-all-EN5530&h_lang=zh-hans&h_cc=cn)

墨盒问题

首先尝试取出并重新插入墨盒。 确保墨盒在正确插槽中。 如果这样做不起作用,请清洁墨盒触点。 如 果问题仍未解决,请参阅 第 46 [页的更换墨盒](#page-49-0) 以获取更多信息。

清洁墨盒触点

注意: 清洁过程应仅需几分钟时间。 请确保尽快将墨盒重新安装到产品中。 建议将墨盒放置于打印 机外部的时间不要超过 30 分钟。 这会对墨盒造成损坏。

- 1. 确定电源已开启。
- 2. 打开墨盒检修门。

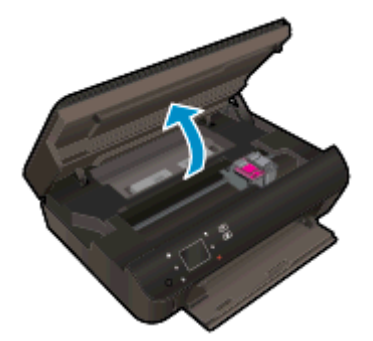

等待打印托架移动到产品的墨水标签部分。

3. 取出错误消息中指出的墨盒。

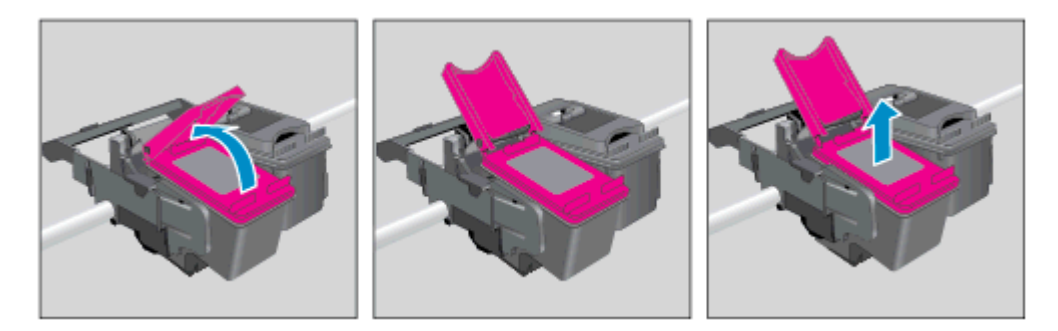

4. 握住墨盒边缘,底部朝上,然后找到墨盒上的电气触点。 电触点是墨盒上的金色小圆点。

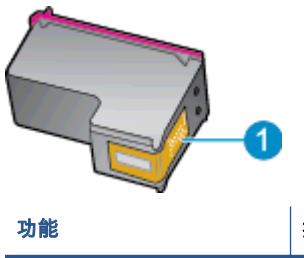

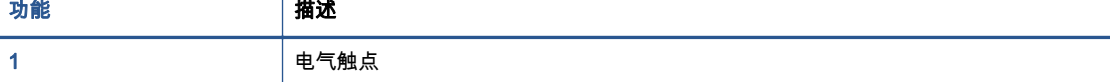

5. 仅用湿无绒布擦拭触点。

注意: 一定要格外小心,并且只能擦拭触点,而不要将任何墨水或其他杂物弄到墨盒上的其他部 分。

6. 在打印机内部找到打印托架的触点。 触点看起来像是一组排列好与墨盒上触点相接触的金色的针 脚。

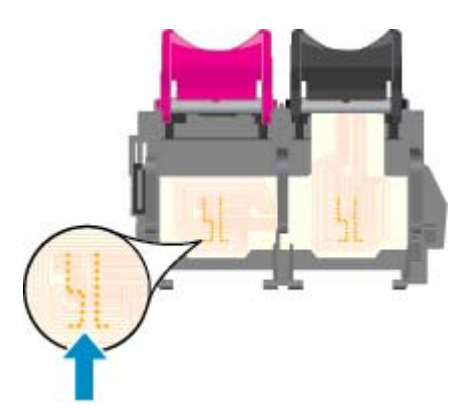

- 7. 用干棉签或无绒布擦拭触点。
- 8. 重新安装墨盒。
- 9. 关闭墨盒检修门,并检查出错消息是否消失。
- 10. 如果仍收到出错消息,请关闭产品,然后重新打开。

注: 如果一个墨盒出了问题,可以将其移除,然后以单墨盒模式仅通过一个墨盒来操作 HP ENVY 5530 Series。

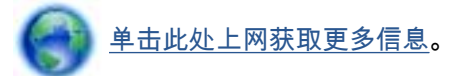

# 无法打印

如果打印时遇到问题,可以下载"HP 打印和扫描卫士",可自动为您解决此问题。 要获得此实用程序, 请单击相应的链接:

注: 可能没有所有语言版本的"HP 打印和扫描卫士"。

[链接到 HP 打印和扫描卫士下载页面。](http://h20180.www2.hp.com/apps/Nav?h_pagetype=s-924&h_client=s-h-e004-01&h_keyword=lp70044-win&h_lang=zh-hans&h_cc=cn)

#### 解决打印问题

 $\left|\frac{209}{207}\right.$ 注: 确保打印机已打开,纸盒中有纸。 如果您仍无法进行打印,请按顺序尝试以下操作:

- 1. 检查打印机显示屏上的错误消息并按照屏幕说明解决这些错误问题。
- 2. 如果计算机通过 USB 电缆与打印机相连,请拔掉 USB 电缆,然后再重新连接 USB 电缆。 如果计 算机通过无线连接与打印机相连,请确认连接正在工作。
- 3. 验证打印机没有停止或脱机。

#### 验证打印机没有停止或脱机

- a. 根据操作系统的不同,请执行以下操作之一:
	- Windows 8: 指向或点击屏幕的右上角以打开 Charms 栏,单击**设置**图标,单击**控制面** 板,然后单击视图设备和打印机。
	- Windows 7: 从 Windows 的开始菜单中,单击**设备和打印机**。
	- Windows Vista: 在 Windows 任务栏上,依次单击**开始**菜单、**控制面板**、打印机。
	- Windows XP: 在 Windows 任务栏上,依次单击开始菜单、控制面板、打印机和传真。
- b. 双击打印机图标,或右键单击打印机图标,然后选择**查看打印内容**,打开打印队列。
- c. 在打印机菜单上,确保暂停打印或脱机使用打印机旁边没有对号。
- d. 进行了任何更改后,再次尝试打印。
- 4. 验证打印机是否被设置为默认打印机

#### 验证打印机是否被设置为默认打印机

- a. 根据操作系统,执行下列操作之一:
	- $W$ indows 8: 指向或点击屏幕的右上角以打开 Charms 栏,单击设置图标,单击**控制面** 板,然后单击视图设备和打印机。
	- Windows 7: 从 Windows 的开始菜单中, 单击设备和打印机。
	- Windows Vista: 在 Windows 任务栏上,依次单击开始菜单、控制面板、打印机。
	- Windows XP: 在 Windows 任务栏上,依次单击**开始**菜单、**控制面板、打印机和传真**。
- b. 确保将正确的打印机设置为默认打印机。

默认打印机旁边有一个带对号的黑圈或绿圈。

- c. 如果将错误的打印机设置为默认打印机,则右键单击正确的打印机,然后选择**设为默认打印** 机。
- d. 尝试再次使用打印机。
- 5. 重新启动 Print Spooler。

#### 重新启动 Print Spooler

a. 根据操作系统,执行下列操作之一:

#### Windows 8

- i. 指向或点击屏幕的右上角以打开 Charm 栏, 然后单击设置图标。
- ii. 单击控制面板,然后单击系统和安全。
- iii. 单击管理工具,然后双击服务。
- iv. 右键单击打印程序,然后单击属性。
- v. 在常规选项卡的启动类型旁边,确保选择自动。
- vi. 如果该服务尚未运行,则在**服务状态**下单击**启动**,然后单击**确定**。

#### Windows 7

- i. 从 Windows 开始菜单中,依次单击**控制面板、系统和安全**,然后单击**管理工具**。
- ii. 双击服务。
- iii. 右键单击 Print Spooler,然后单击属性。
- iv. 在常规选项卡的启动类型旁边,确保选择自动。
- v. 如果该服务尚未运行,则请在服务状态下单击启动,然后单击确定。

#### Windows Vista

- i. 从 Windows **开始**菜单中,依次单击**控制面板、系统和维护**,然后单击**管理工具**。
- ii. 双击服务。
- iii. 右键单击 Print Spooler 服务,然后单击属性。
- iv. 在常规选项卡的启动类型旁边,确保选择自动。
- v. 如果该服务尚未运行,则请在服务状态下单击启动,然后单击确定。

#### Windows XP

- i. 从 Windows 开始菜单中,右键单击**我的电脑**。
- ii. 单击管理,然后单击服务和应用程序。
- iii. 双击服务,然后选择 Print Spooler。
- iv. 右键单击 Print Spooler, 并单击重新启动以重新启动服务。
- b. 确保将正确的打印机设置为默认打印机。

默认打印机旁边有一个带对号的黑圈或绿圈。

- c. 如果将错误的打印机设置为默认打印机,则右键单击正确的打印机,然后选择**设为默认打印** 机。
- d. 尝试再次使用打印机。
- 6. 重新启动计算机。
- 7. 清空打印队列。

#### 清空打印队列

- a. 根据操作系统,执行下列操作之一:
	- Windows 8: 指向或点击屏幕的右上角以打开 Charms 栏,单击**设置**图标,单击**控制面** 板,然后单击视图设备和打印机。
	- Windows 7: 从 Windows 的开始菜单中,单击设备和打印机。
	- Windows Vista: 在 Windows 任务栏上,依次单击**开始**菜单、**控制面板**、打印机。
	- Windows XP: 在 Windows 任务栏上,依次单击开始菜单、控制面板、打印机和传真。
- b. 双击打印机图标,打开打印队列。
- c. 在打印机菜单上单击取消所有文档或清除打印文档,然后单击是进行确认。
- d. 如果队列中仍有文档,请重新启动计算机,并在计算机重新启动之后再次尝试打印。
- e. 再次检查打印队列以确保该队列为空,然后再次尝试打印。

#### 检查电源连接和重置打印机

1. 确保电源线牢固地连接到打印机。

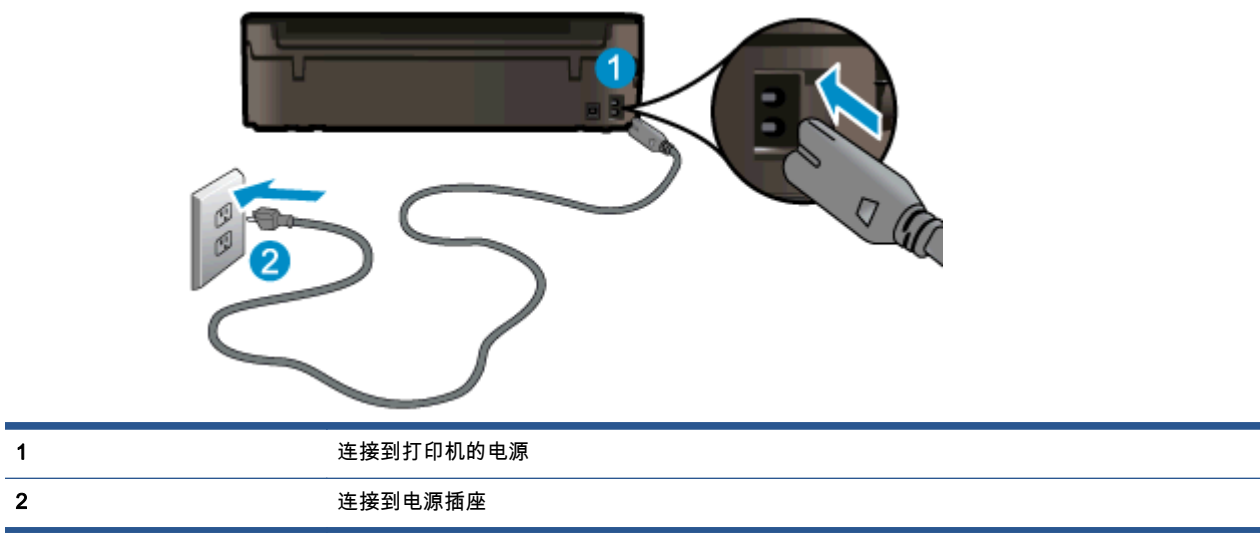

- 2. 查看打印机内部并检查指示打印机接收电源的绿色灯。 如果该指示灯不亮,请确保电源线已完全 插入打印机,或连接到其他电源插座。
- 3. 查看打印机上的"开/关机"按钮。 如果它不亮,则打印机已关闭。 按"开/关机"按钮,开启打印机。

 $\left|\frac{m}{2}\right\rangle$ 注: 如果打印机无法通电,则将其连接到另一个电源插座。

- 4. 打开打印机,从打印机墨盒检修门下方的一侧断开电源线。
- 5. 从墙面插座上拔下电源线。
- 6. 至少等待 15 秒钟。
- 7. 重新将电源线插入墙面插座。
- 8. 重新将电源线连接到打印机墨盒检修门下方的一侧。
- 9. 如果打印机没有自行开启,则请按"开/关机"按钮开启打印机。
- 10. 尝试再次使用打印机。

如果上述解决方案都不能解决问题,[请单击此处在线获得更多的疑难解答信息。](http://h20180.www2.hp.com/apps/Nav?h_pagetype=s-924&h_client=s-h-e004-01&h_keyword=lp70011-win-EN5530&h_lang=zh-hans&h_cc=cn)

# 解决打印问题

确保打印机已打开,纸盒中有纸。 如果仍然不能打印,适用于 Windows 的 HP 打印机软件提供可以帮 助解决许多常见"无法打印"问题的工具。

要访问 Windows 上的软件,请单击计算机上的**开始**菜单,然后选择**所有程序**,再单击 HP。 在 HP ENVY 5530 e-All-in-One Series 之下,依次单击 HP ENVY 5530 e-All-in-One Series、帮助按钮,然后双击 HP 打印和扫描卫士。

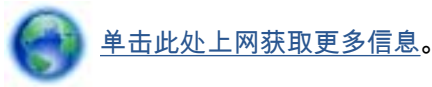

如果打印质量不可接受,请尝试执行以下操作以改善打印质量:

- 使用打印机状态和打印质量报告可以诊断打印机和打印质量问题。 在主屏幕中,触摸 **设置** 图标, 然后触摸 工具。 触摸打印机状态报告或打印质量报告。 [单击此处可在网上获取更多信息](http://h20180.www2.hp.com/apps/Nav?h_pagetype=s-924&h_client=s-h-e004-01&h_keyword=lp70004-all-EN5530&h_lang=zh-hans&h_cc=cn)
- 如果打印输出中显示未校准的色彩或线条,请尝试校准打印机。 有关详细信息,请参阅第 68 [页的](#page-71-0) [改善打印质量](#page-71-0)。
- 如果打印输出上存在墨水涂污,请尝试清洁这些墨水涂污。 有关详细信息,请参阅第 67 [页的清洁](#page-70-0) [墨水涂污。](#page-70-0)

# 解决复制和扫描问题

HP 提供的扫描诊断实用程序(仅限 Windows)可以帮助解决很多常见的无法扫描问题。 从计算机的开 始菜单中单击所有程序,然后单击 HP。 在 HP ENVY 5530 e-All-in-One Series 之下,依次单击 HP ENVY 5530 e-All-in-One Series、帮助按钮,然后双击 HP 打印和扫描卫士。

详细了解如何解决扫描问题。 [单击此处上网获取更多信息。](http://h20180.www2.hp.com/apps/Nav?h_pagetype=s-924&h_client=s-h-e004-01&h_keyword=lp70003-win-EN5530&h_lang=zh-hans&h_cc=cn)

了解如何解决副本问题。 [单击此处可在网上获取更多信息。](http://h20180.www2.hp.com/apps/Nav?h_pagetype=s-924&h_client=s-h-e004-01&h_keyword=lp70034-all-EN5530&h_lang=zh-hans&h_cc=cn)

# 解决联网问题

检查网络配置或打印无线测试报告,以帮助诊断网络连接问题。

#### 检查网络配置或打印无线测试报告

- 1. 在主屏幕中,触摸 无线 图标,然后触摸 设置。
- 2. 触摸下箭头,滚动浏览选项。 触摸显示网络配置或打印无线测试报告。

单击以下链接了解更多在线信息以解决联网问题。

- 详细了解无线打印。 [单击此处可在网上获取更多信息。](http://h20180.www2.hp.com/apps/Nav?h_pagetype=s-924&h_client=s-h-e004-01&h_keyword=lp70015-win-EN5530&h_lang=zh-hans&h_cc=cn)
- 了解如何查找网络安全设置。 [单击此处上网获取更多信息。](http://h20180.www2.hp.com/apps/Nav?h_pagetype=s-924&h_client=s-h-e004-01&h_keyword=lp70018-all-EN5530&h_lang=zh-hans&h_cc=cn)
- 了解"HP 打印和扫描卫士"(仅适用于 Windows)和其他故障诊断提示。 [单击此处上网获取更多信息。](http://h20180.www2.hp.com/apps/Nav?h_pagetype=s-924&h_client=s-h-e004-01&h_keyword=lp70016-win-EN5530&h_lang=zh-hans&h_cc=cn)
- 了解如何在打印机设置过程中处理防火墙和反病毒程序相关问题。 [单击此处上网获取更多信息。](http://h20180.www2.hp.com/apps/Nav?h_pagetype=s-924&h_client=s-h-e004-01&h_keyword=lp70017-win-EN5530&h_lang=zh-hans&h_cc=cn)

# 墨盒错误(Windows 软件)

- 墨盒耗材升级
- 检查墨盒检修门
- 上一代墨盒
- [打印机故障](#page-84-0)
- [墨盒问题](#page-84-0)

# 墨盒耗材升级

如果耗材升级不成功,请尝试使您的打印机识别耗材升级墨盒。

#### 使打印机识别耗材升级墨盒:

- 1. 取出耗材升级墨盒。
- 2. 将原装墨盒装入托架。
- 3. 关闭墨盒检修门,等待墨盒停止移动后再继续。
- 4. 取出原装墨盒,然后替换为耗材升级墨盒。
- 5. 关闭墨盒检修门,等待墨盒停止移动后再继续。

如果您仍收到耗材升级问题出错消息,请与 HP 支持部门联系以获得帮助。

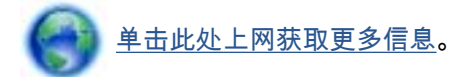

# 检查墨盒检修门

打印时应关闭墨盒检修门。

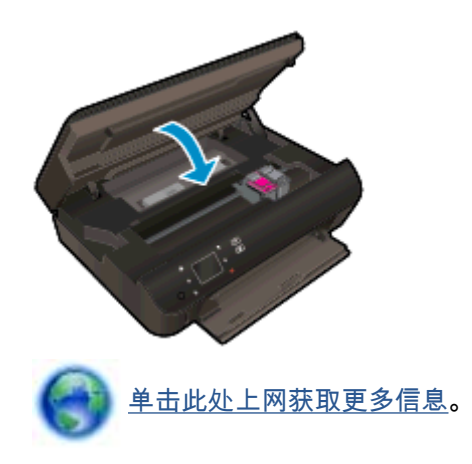

# 上一代墨盒

将需要使用此墨盒的较新版本。 在大多数情况下,您都可以通过查看墨盒包装的外观并找到保修截止日 期来确定较新版本的墨盒。

<span id="page-84-0"></span>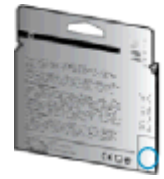

如果距离此日期右侧若干空格处有"v1"标志,则说明此墨盒为升级的较新版本。 如果它是前代墨盒,请 联系 HP 支持部门以寻求帮助,或进行更换。

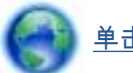

[单击此处上网获取更多信息。](http://h20180.www2.hp.com/apps/Nav?h_pagetype=s-924&h_client=s-h-e004-01&h_keyword=lp70036-all&h_lang=zh-hans&h_cc=cn)

打印机故障

#### 解决打印机故障。

**▲** 关闭打印机,然后重新打开。 如果仍无法解决问题,请联系 HP。

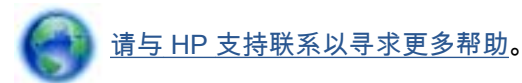

# 墨盒问题

墨盒与打印机不兼容。 如果在打印机中安装了尚未在 HP Instant Ink 程序中注册的 HP Instant Ink 墨

盒,将发生此错误。 如果先前在 HP Instant Ink 程序中已注册的不同打印机上使用了 HP Instant Ink 墨 盒,也会发生此错误。

有关更多信息,请访问 [HP Instant Ink 程序](http://www.hp.com/support)网站。

# <span id="page-85-0"></span>HP 支持

- 注册打印机
- 支持程序
- HP 电话支持
- [其他保修选项](#page-86-0)

#### 注册打印机

注册只需要几分钟时间,注册后,您就可以获得更快速的服务、更高效的支持,以及产品支持提醒。 如 果您在安装软件时没有注册您的打印机,则可以在 <http://www.register.hp.com> 中立即注册。

### 支持程序

#### 如果遇到问题,请执行以下步骤:

- 1. 查阅打印机附带的文档。
- 2. 访问 HP 在线支持网站[:www.hp.com/support。](http://h20180.www2.hp.com/apps/Nav?h_pagetype=s-001&h_page=hpcom&h_client=s-h-e002-1&h_product=5304880,5285996&h_lang=zh-hans&h_cc=cn)

惠普在线支持适用于所有的惠普用户。 它是最新产品信息和专家助手的最快速来源,包含以下功 能:

- 快速访问合格的在线支持专家
- 打印机的软件和驱动程序更新
- 获得排除常见故障的宝贵信息
- 如果注册打印机,可以获得主动打印机更新、支持警报和 HP 新闻组
- 3. 联系 HP 支持中心。

支持的选项和可用性随打印机、国家/地区和语言的不同而不同。

# HP 电话支持

电话支持的选项和可用性随产品、国家/地区和语言的不同而有所差别。

本节包括以下主题:

- 电话支持期限
- [致电](#page-86-0)
- [支持电话号码](#page-86-0)
- [电话支持期后](#page-86-0)

#### 电话支持期限

北美、亚太和拉丁美洲(包括墨西哥)地区的客户可获得为期一年的电话支持服务。 要确定欧洲、中东 和非洲的电话支持期限,请访问 [www.hp.com/support](http://h20180.www2.hp.com/apps/Nav?h_pagetype=s-001&h_page=hpcom&h_client=s-h-e002-1&h_product=5304880,5285996&h_lang=zh-hans&h_cc=cn)。 您需要支付电话公司的标准电话费。

<span id="page-86-0"></span>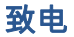

在致电 HP 支持中心时,请勿离开计算机和打印机。 请准备提供下列信息:

- 产品名称(位于打印机上,例如 HP ENVY 5530)。
- 产品编号(位于墨盒检修门内)

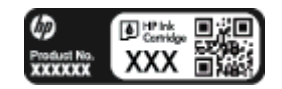

- 序列号(位于打印机的后部或底部)
- 故障发生时显示的信息
- 这些问题的答复:
	- 以前发生过此情况吗?
	- 您能否将其再现?
	- 在出现此情况前,是否在计算机上添加了新硬件或软件?
	- 在此故障发生之前是否有什么异常情况(如雷暴天气、挪动了打印机等)?

#### 支持电话号码

有关当前 HP 的电话支持号码列表和电话费用信息,请访问 [www.hp.com/support。](http://h20180.www2.hp.com/apps/Nav?h_pagetype=s-001&h_page=hpcom&h_client=s-h-e002-1&h_product=5304880,5285996&h_lang=zh-hans&h_cc=cn)

#### 电话支持期后

电话支持期过后,仍可获得 HP 的支持,但需要支付一定的费用。 也可以在 HP 在线支持网站上获取支 持: [www.hp.com/support](http://h20180.www2.hp.com/apps/Nav?h_pagetype=s-001&h_page=hpcom&h_client=s-h-e002-1&h_product=5304880,5285996&h_lang=zh-hans&h_cc=cn)。 请与 HP 经销商联系或拨打所在国家/地区的支持电话号码,以了解更多支 持选项。

### 其他保修选项

支付额外费用还可获得 HP ENVY 5530 Series 延伸服务计划。 请转至 [www.hp.com/support,](http://h20180.www2.hp.com/apps/Nav?h_pagetype=s-001&h_page=hpcom&h_client=s-h-e002-1&h_product=5304880,5285996&h_lang=zh-hans&h_cc=cn) 选择您的 国家/地区和语言,然后查找服务和保修区域,了解有关扩展服务计划的信息。

# A 技术信息

本节提供了有关 HP ENVY 5530 Series 的技术规格以及国际规范信息。 有关其他规格,请参阅 HP ENVY 5530 Series 随附的印刷文档。 本节包括以下主题:

- [Hewlett-Packard 公司通告](#page-89-0)
- [技术规格](#page-90-0)
- [环保产品管理计划](#page-92-0)
- [规范声明](#page-96-0)

# <span id="page-89-0"></span>Hewlett-Packard 公司通告

此处包含的信息如有更改,恕不另行通知。

保留所有权利。 除非版权法允许,否则在未经 Hewlett-Packard 事先书面许可的情况下,严禁转载、改 编或翻译本材料的内容。 HP 产品与服务的全部保修条款在此类产品和服务附带的保修声明中均已列 明。 此处内容不代表任何额外保修。 HP 对此处任何技术性或编辑性的错误或遗漏概不负责。

©

Microsoft®、Windows ®、Windows® XP、Windows Vista®、Windows® 7 和 Windows® 8 是 Microsoft Corporation 在美国的注册商标。

# <span id="page-90-0"></span>技术规格

本节提供了 HP ENVY 5530 Series 的技术规格。 有关详细的产品规格,请参阅 [www.hp.com/support](http://h20180.www2.hp.com/apps/Nav?h_pagetype=s-001&h_page=hpcom&h_client=s-h-e002-1&h_product=5304880,5285996&h_lang=zh-hans&h_cc=cn) 中的产品数据表。

- 系统要求
- 环境规格
- 打印规格
- 扫描规格
- [复印规格](#page-91-0)
- [墨盒产能](#page-91-0)
- [打印分辨率](#page-91-0)

### 系统要求

软件和系统要求见自述文件。

有关未来操作系统发布和支持的信息,请访问 HP 在线支持网站[:www.hp.com/support。](http://h20180.www2.hp.com/apps/Nav?h_pagetype=s-001&h_page=hpcom&h_client=s-h-e002-1&h_product=5304880,5285996&h_lang=zh-hans&h_cc=cn)

### 环境规格

- 推荐的工作温度范围: 15ºC 至 32ºC(59º 至 90ºF)
- 允许的工作温度范围: 5°C 至 40°C(41°F 至 104°F)
- 湿度: 20% 到 80% RH 无冷凝(推荐); 25ºC 最高露点
- 不工作(存储)时的温度范围: –40℃ 至 60℃(-40℉ 至 140℉)
- 在电磁场强的区域,HP ENVY 5530 Series 的打印结果可能会稍微变形。
- HP 建议使用长度不超过 3 米 (10 英尺) 的 USB 电缆,以便将因潜在电磁场所导致的注入噪声降至 最低。

# 打印规格

- 打印速度因文档的复杂程度而异。
- 方法: 按需喷墨的热感应式喷墨打印
- 语言: PCL3 GUI

### 扫描规格

- **光学分辨率: 高达 1200 dpi**
- 硬件分辨率: 高达 1200 x 1200 dpi
- 增强分辨率: 高达 1200 x 1200 dpi
- 位深度: 24 位彩色,8 位灰度 ( 256 级灰度 )
- 玻璃板的最大扫描尺寸: 21.6 x 29.7 厘米 (8.5 x 11.7 英寸)
- <span id="page-91-0"></span>● 支持的文件类型: BMP、JPEG、PNG、TIFF、PDF
- Twain 版本: 1.9

# 复印规格

- 数字图像处理
- 最高复印份数视型号而异。
- 复印速度根据型号和文档复杂程度的不同而有所差异。

# 墨盒产能

有关墨盒估计产能的详细信息,请访问 [www.hp.com/go/learnaboutsupplies。](http://www.hp.com/go/learnaboutsupplies)

# 打印分辨率

表 A-1 打印分辨率

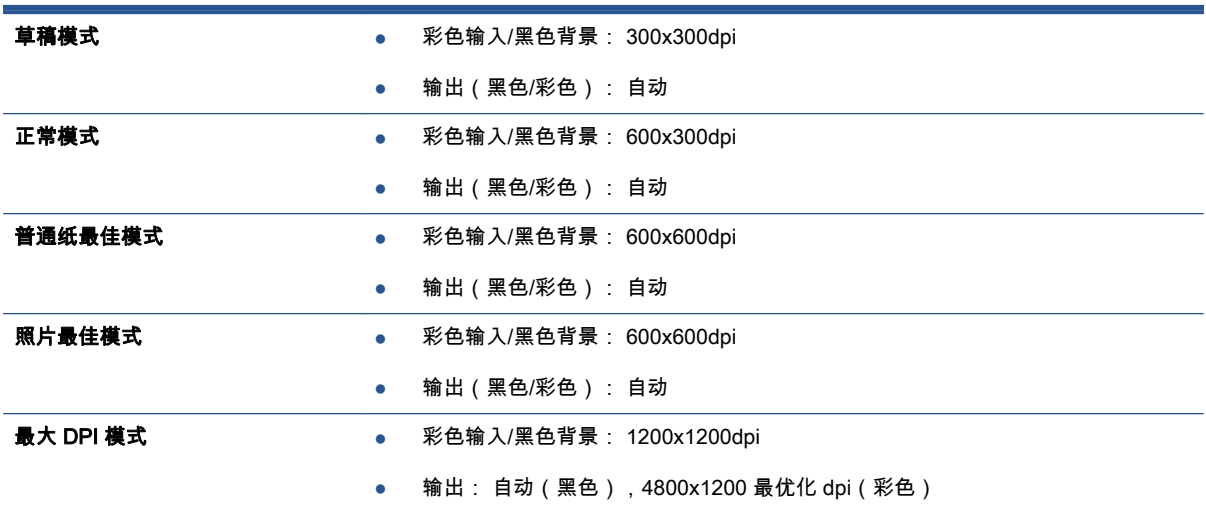

# <span id="page-92-0"></span>环保产品管理计划

Hewlett-Packard 致力于为用户提供高质量并符合环保标准的产品。 本产品设计为可回收利用。 在确 保功能性和可靠性的同时,尽可能减少各种材料的使用数量。 设计时使用不同的材料,以便于区分。 使 用普通工具可以很容易的找到、检修和卸下扣件和其他连接部件。 高优先级部件专为高效拆卸和维修而 设计。

有关详细信息,请访问 HP 的"环保承诺"网站:

[www.hp.com/hpinfo/globalcitizenship/environment/index.html。](http://www.hp.com/hpinfo/globalcitizenship/environment/index.html)

本节包括以下主题:

- 环保提示
- 用纸
- 塑料
- 材料安全数据页
- [回收计划](#page-93-0)
- [HP 喷墨耗材回收计划](#page-93-0)
- [耗电量](#page-93-0)
- [用户处理废弃设备](#page-93-0)
- [化学物质](#page-93-0)
- [Toxic and hazardous substance table \(China\)](#page-94-0)
- [危险品限制规定\(乌克兰\)](#page-94-0)
- [危险品限制规定\(印度\)](#page-94-0)
- [休眠模式](#page-94-0)

### 环保提示

HP 致力于帮助客户减少其对环境的影响。 有关 HP 环保措施的更多信息,请访问"HP 环保计划和措施" 网站。

[www.hp.com/hpinfo/globalcitizenship/environment/](http://www.hp.com/hpinfo/globalcitizenship/environment/)

### 用纸

本产品适合使用符合 DIN 19309 和 EN 12281 : 2002 标准的再生纸。

#### 塑料

依据国际标准,凡超过 25 克的塑料零件上都有标记,便于在产品寿命终止时识别可回收的塑料。

#### 材料安全数据页

可从 HP 网站获得材料安全数据页 (MSDS):

[www.hp.com/go/msds](http://www.hp.com/go/msds)

# <span id="page-93-0"></span>回收计划

HP 在许多国家/地区提供了越来越多的产品回收和循环使用计划,并与世界各地的一些大型电子回收中 心结成合作伙伴关系。 HP 通过再次销售其某些最受欢迎的产品来节约资源。 有关 HP 产品的更多回 收信息,请访问:

[www.hp.com/hpinfo/globalcitizenship/environment/](http://www.hp.com/hpinfo/globalcitizenship/environment/recycle/)

# HP 喷墨耗材回收计划

HP 致力于保护环境。 许多国家/地区都实行了 HP 喷墨耗材回收计划,您可以免费回收已使用的墨盒。 有关详细信息,请访问下列网站:

[www.hp.com/hpinfo/globalcitizenship/environment/](http://www.hp.com/hpinfo/globalcitizenship/environment/recycle/)

### 耗电量

标有 ENERGY STAR®(能源之星)徽标的 Hewlett-Packard 打印和成像设备符合美国环保署 ENERGY STAR(能源之星)成像设备的规范。 以下标记将出现在符合 ENERGY STAR(能源之星)规范的成像 产品上:

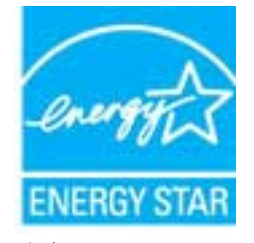

符合 ENERGY STAR 的其他成像产品型号信息在以下位置列出: [www.hp.com/go/energystar](http://www.hp.com/go/energystar)

# 用户处理废弃设备

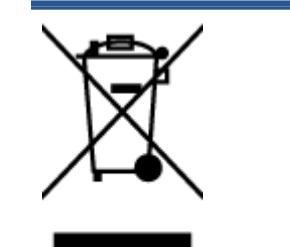

此符号表示请不要将您的产品与其他生活垃圾一起处理。 相反,您应该保护人类健康和 环境,将废弃设备移交到指定回收点对其进行处理,以便回收废弃的电子电机设备。 有 关详细信息,请联系您的生活垃圾处理服务,或访问 [http://www.hp.com/recycle。](http://www.hp.com/recycle)

# 化学物质

HP 会根据需要为用户提供有关产品中所含化学物质的信息,以遵从法律要求,如 REACH *( 欧盟执委会 和欧盟理事会法规 EC 第 1907/2006 号)*。 可从以下网站查找有关此产品的化学物质信息报告: [www.hp.com/go/reach。](http://www.hp.com/go/reach)

# <span id="page-94-0"></span>Toxic and hazardous substance table (China)

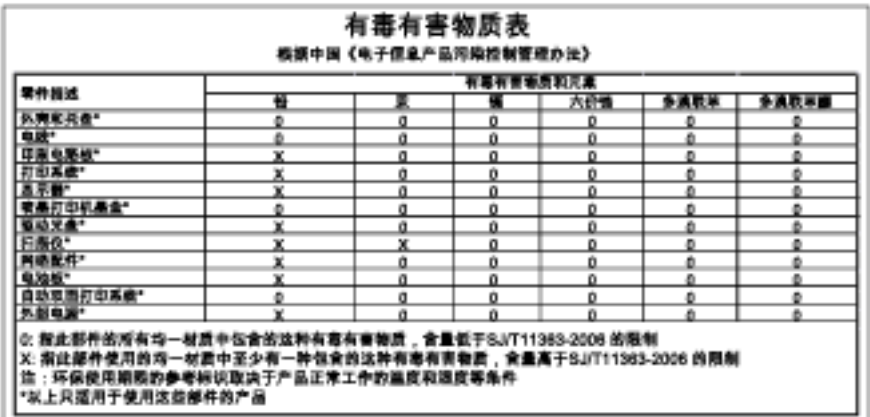

# 危险品限制规定(乌克兰)

Технічний регламент щодо обмеження використання небезпечних речовин (Україна)

Обладнання відповідає вимогам Технічного регламенту щодо обмеження використання делких небезпечних речовин в електричному та електронному обладнанні, затвердженого постановаю Кабінету Міністрів України від 3 грудня 2008 № 1057

# 危险品限制规定(印度)

#### Restriction of hazardous substances (India)

This product complies with the "India E-waste (Management and Handling) Rule 2011" and prohibits use of lead, mercury, hexavalent chromium, polybrominated biphenyls or polybrominated diphenyl ethers in concentrations exceeding 0.1 weight % and 0.01 weight % for cadmium, except for the exemptions set in Schedule 2 of the Rule.

# 休眠模式

- 处于休眠模式时,电源使用量会下降。
- 完成打印机的初次设置后,打印机将在处于非活动状态五分钟后进入休眠模式。
- 可从控制面板更改休眠模式的时间。

#### 要更改休眠模式的时间,请执行以下操作:

1. 在主屏幕上,触摸 设置 图标。

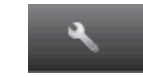

2. 点击首选项。

- 3. 点击向下箭头滚动以浏览选项,然后点击**休眠模式**。
- 4. 触摸 5 分钟之后、10 分钟之后, 或 15 分钟之后。

<span id="page-96-0"></span>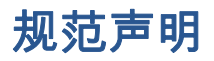

HP ENVY 5530 Series 符合您的国家(地区)的产品规范要求。

本节包括以下主题:

- 管制型号标识号
- [FCC statement](#page-97-0)
- [VCCI \(Class B\) compliance statement for users in Japan](#page-97-0)
- [Notice to users in Japan about the power cord](#page-97-0)
- [Notice to users in Korea](#page-98-0)
- [Notice to users in Germany](#page-98-0)
- [Noise emission statement for Germany](#page-98-0)
- [欧盟管制通告](#page-98-0)
- [Declaration of conformity](#page-100-0)
- [无线规范声明](#page-100-0)

# 管制型号标识号

为了便于识别,产品都有一个规格型号。 本产品的规格型号为 SNPRH-1202。 注意不要将此规格型号 与产品的销售名称 ( 如 HP ENVY 5530 e-All-in-One Series 等 ) 或产品编号 ( 如 A9J40 至 A9J49 等 ) 相混淆。

# <span id="page-97-0"></span>FCC statement

#### **FCC** statement

The United States Federal Communications Commission (in 47 CFR 15.105) has specified that the following notice be brought to the attention of users of this product.

This equipment has been tested and found to comply with the limits for a Class B digital device, pursuant to Part 15 of the FCC Rules. These limits are designed to provide reasonable protection against harmful interference in a residential installation. This equipment<br>generates, uses and can radiate radio frequency energy and, if not installed and used in accordance with the instructions, may cause harmful interference to radio communications. However, there is no guarantee that interference will not occur in a particular installation. If this equipment does cause harmful interference to radio or television reception, which can be determined by turning the equipment off and on, the user is encouraged to try to correct the interference by one or more of the following measures:

- Reorient or relocate the receiving antenna.
- Increase the separation between the equipment and the receiver.
- Connect the equipment into an outlet on a circuit different from that to which the receiver is connected.
- Consult the dealer or an experienced radio/TV technician for help.

For further information, contact: Manager of Corporate Product Regulations Hewlett-Packard Company 3000 Hanover Street Palo Alto, Ca 94304 (650) 857-1501

Modifications (part 15.21)

The FCC requires the user to be notified that any changes or modifications made to this device that are not expressly approved by HP may void the user's authority to operate the equipment.

This device complies with Part 15 of the FCC Rules. Operation is subject to the following two conditions: (1) this device may not cause harmful interference, and (2) this device must accept any interference received, including interference that may cause undesired operafion.

# VCCI (Class B) compliance statement for users in Japan

この装置は、クラスB情報技術装置です。この装置は、家・ 庭環境で使用することを目的としていますが、この装置が ラジオやテレビジョン受信機に近接して使用されると、受 信障害を引き起こすことがあります。取扱説明書に従って 正しい取り扱いをして下さい。

VCCI-B

### Notice to users in Japan about the power cord

製品には、同梱された電源コードをお使い下さい。 同梱された電源コードは、他の製品では使用出来ません。

# <span id="page-98-0"></span>Notice to users in Korea

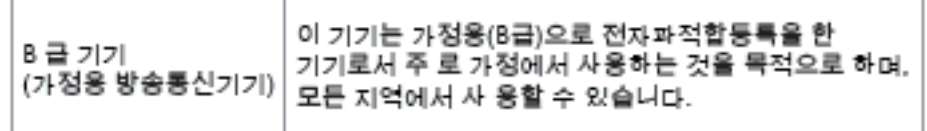

# Notice to users in Germany

### GS-Erklärung (Doutschland)

Das Gerät ist nicht für die Benutzung im unmittelbaren Gesichtsfeld am Bildschirmarbeitsplatz vorgesehen. Um störende Reflexionen am Bildschirmarbeitsplatz zu vermeiden, darf dieses Produkt nicht im unmittelbaren Gesichtsfeld platziert werden.

# Noise emission statement for Germany

#### Geräuschemission

LpA < 70 dB am Arbeitsplatz im Normalbetrieb nach DIN 45635 T. 19

# 欧盟管制通告

带有 CE 标志的产品遵行以下欧盟指令:

- 低压指令 2006/95/EC
- EMC 指令 2004/108/EC
- Ecodesign Directive 2009/125/EC, 适用位置

产品只有在装备 HP 提供的 CE 标志 AC 适配器的情况下,所获得的 CE 合格性才是有效的。

如果产品有远程通讯功能,则遵循以下欧盟指令的重要条款:

● R&TTE 指令 1999/5/EC

符合这些指令意味着遵守适用的协调欧洲标准(欧洲标准),详见 HP 针对此类产品或产品系列所发布 的英文版"欧盟符合性声明",可从相关产品文件或以下网站中参阅: [www.hp.com/go/certificates](http://www.hp.com/go/certificates) (在搜 索字段输入产品号)。

此合格性可通过产品上标记的以下一致标识进行识别:

诸如 Bluetooth® 类的非远程通讯产品和欧盟协调远程通讯产品,电力级别应低于 10mW。

欧盟非协调远程通讯产品(如适用,则 CE 与 ! 之间将出现 4 位公告机构号码)。

CE <sup>O</sup>

 $\epsilon$ 

请参看产品上的管理标签。

此产品的远程通讯功能可能应用于以下欧盟国家和 EFTA 国家: 奥地利、比利时、保加利亚、塞浦路 斯、捷克共和国、丹麦、爱沙尼亚、芬兰、法国、德国、希腊、匈牙利、冰岛、爱尔兰、意大利、拉脱 维亚、列支敦士登、立陶宛、卢森堡、马耳他、荷兰、挪威、波兰、葡萄牙、罗马尼亚、斯洛伐克共和 国、斯洛文尼亚、西班牙、瑞典、瑞士以及英国。

电话连接器(并非所有产品都具备)用于连接模拟电话网络。

#### 配置无线 LAN 设备的产品

● 有些国家可能会出台具体的义务或要求,来规范诸如仅限室内用途或可用频道限制之类的无线 LAN 网络。 请确保无线网络国家设置的正确性。

#### 法国

● 产品运行 2.4-GHz 无线 LAN 时,需遵循以下限制条件: 此产品仅供室内用户使用,且适用频率为 2400-MHz 至 2483.5-MHz(1 至 13 频道)。 对于室外用户, 适用频率为 2400-MHz 至 2454-MHz (1 至 7 频道)。 最新要求详见[:www.arcep.fr。](http://www.arcep.fr)

管制部门联络信息:

Hewlett-Packard GmbH, Dept./MS: HQ-TRE, Herrenberger Strasse 140, 71034 Boeblingen, GERMANY

# <span id="page-100-0"></span>Declaration of conformity

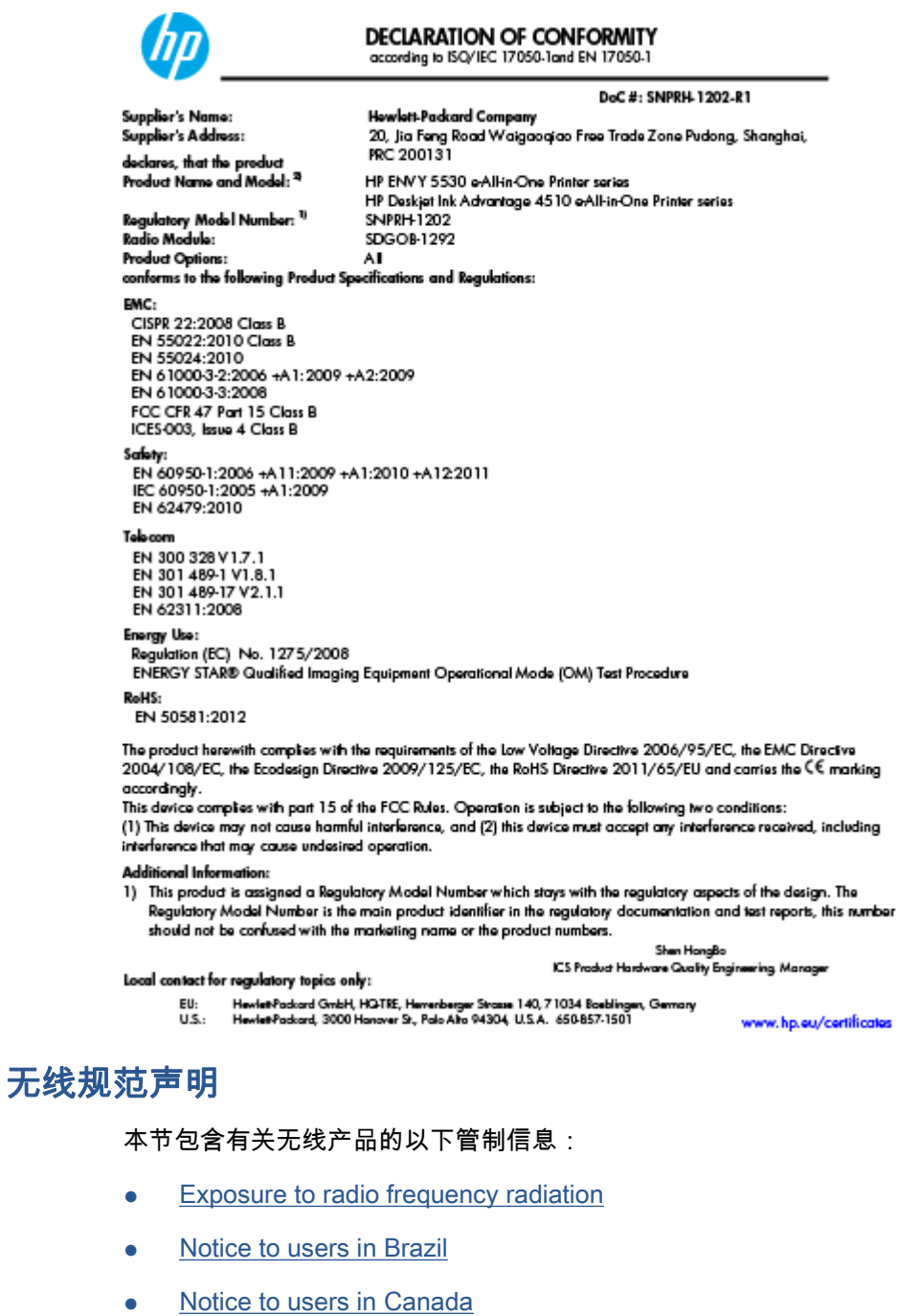

- [用户声明\(墨西哥\)](#page-102-0)
- [Notice to users in Taiwan](#page-103-0)
- [Wireless notice to users in Japan](#page-103-0)

### <span id="page-101-0"></span>Exposure to radio frequency radiation

#### Exposure to radio frequency radiation

Caution The radiated output power of this device is far below the FCC radio frequency exposure limits. Nevertheless, the device shall be used in such a manner that the potential for human contact during normal operation is minimized. This product and any attached external antenna, if supported, shall be placed in such a manner to minimize the potential for human contact during normal operation. In order to avoid the possibility of exceeding the FCC radio frequency exposure limits, human proximity to the antenna shall not be less than 20 cm (8 inches) during normal operation.

#### Notice to users in Brazil

#### Aviso aos usuários no Brasil

Este equipamento opera em caráter secundário, isto é, não tem direito à proteção contra interferência prejudicial, mesmo de estações do mesmo tipo, e não pode causar interferência a sistemas operando em caráter primário. (Res.ANATEL 282/2001).

#### <span id="page-102-0"></span>Notice to users in Canada/Note à l'attention des utilisateurs canadiens

Under Industry Canada regulations, this radio transmitter may only operate using an antenna of a type and maximum (or lesser) gain approved for the transmitter by Industry Canada. To reduce potential radio interference to other users, the antenna type and its gain should be so chosen that the equivalent isotropically radiated power (e.i.r.p.) is not more than that necessary for successful communication.

This device complies with Industry Canada licence-exempt RSS standard(s). Operation is subject to the following two conditions: (1) this device may not cause interference, and (2) this device must accept any interference, including interference that may cause undesired operation of the device.

WARNING! Exposure to Radio Frequency Radiation The radiated output power of this device is below the Industry Canada radio frequency exposure limits. Nevertheless, the device should be used in such a manner that the potential for human contact is minimized during normal operation.

To avoid the possibility of exceeding the Industry Canada radio frequency exposure limits, human proximity to the antennas should not be less than 20 cm (8 inches).

Conformément au Règlement d'Industrie Canada, cet émetteur radioélectrique ne peut fonctionner qu'avec une antenne d'un type et d'un gain maximum (ou moindre) approuvé par Industrie Canada. Afin de réduire le brouillage radioélectrique potentiel pour d'autres utilisateurs, le type d'antenne et son gain doivent être choisis de manière à ce que la puissance isotrope rayonnée équivalente (p.i.r.e.) ne dépasse pas celle nécessaire à une communication réussie.

Cet appareil est conforme aux normes RSS exemptes de licence d'Industrie Canada. Son fonctionnement dépend des deux conditions suivantes : (1) cet appareil ne doit pas provoquer d'interférences nuisibles et (2) doit accepter toutes interférences reçues, y compris des interférences pouvant provoquer un fonctionnement non souhaité de l'appareil.

AVERTISSEMENT relatif à l'exposition aux radiofréquences. La puissance de rayonnement de cet appareil se trouve sous les limites d'exposition de radiofréquences d'Industrie Canada. Néanmoins, cet appareil doit être utilisé de telle sorte qu'il soit mis en contact le moins possible avec le corps humain.

Afin d'éviter le dépassement éventuel des limites d'exposition aux radiofréquences d'Industrie Canada, il est recommandé de maintenir une distance de plus de 20 cm entre les antennes et l'utilisateur.

# 用户声明(墨西哥)

#### Aviso para los usuarios de México

La operación de este equipo está sujeta a las siguientes dos condiciones: (1) es posible que este equipo o dispositivo no cause interferencia periudicial y (2) este equipo o dispositivo debe aceptar cualquier interferencia, incluyendo la que pueda causar su operación no deseada.

Para saber el modelo de la tarjeta inalámbrica utilizada, revise la etiqueta regulatoria de la impresora.

#### <span id="page-103-0"></span>Notice to users in Taiwan

#### 低功率電波輻射性電機管理辦法

#### 第十二條

經型式認證合格之低功率射頻電機,非經許可,公司、商號或使用者均不得擅自變更頻 率、加大功率或變更設計之特性及功能。

第十四條

低功率射频電機之使用不得影響飛航安全及干擾合法通信;經發現有干擾現象時,應立 即停用,並改善至無干擾時方得繼續使用。

前項合法通信,指依電信法規定作業之無線電通信。低功率射頻電機須忍受合法通信或 工業、科學及醫藥用電波輻射性電機設備之干擾。

### Wireless notice to users in Japan

この機器は技術基準適合証明又は工事設計認証を受けた無線設備を搭載しています。

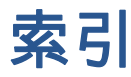

### A

按钮, 控制面板 [6](#page-9-0)

### B

保修 [83](#page-86-0)

# D

打印 打印规格 [87](#page-90-0) 电话支持 [82](#page-85-0) 电话支持期 支持期限 [82](#page-85-0) 电话支持期后 [83](#page-86-0)

# F

复印 规格 [88](#page-91-0)

# G

管制声明 管制型号标识号 [93](#page-96-0) 规范声明 [93](#page-96-0) 无线声明 [97](#page-100-0)

# H

环境 环保产品管理计划 [89](#page-92-0) 环境规格 [87](#page-90-0) 回收 墨盒 [90](#page-93-0)

# J

技术信息 打印规格 [87](#page-90-0) 复印规格 [88](#page-91-0) 环境规格 [87](#page-90-0) 扫描规格 [87](#page-90-0) 系统要求 [87](#page-90-0) 接口卡 [52](#page-55-0), [53](#page-56-0)

# K

客户支持 保修 [83](#page-86-0) 控制面板 按钮 [6](#page-9-0) 功能 [6](#page-9-0) S 扫描

扫描规格 [87](#page-90-0)

# W

网络 接口卡 [52](#page-55-0), [53](#page-56-0)

# X

系统要求 [87](#page-90-0)

# Z

支持程序 [82](#page-85-0) 纸张 推荐类型 [22](#page-25-0)